# HOW TO.

# **Setup AXIS Camera Station Secure Entry**

December 17, 2020 Rev. 1.00 © Axis Communications AB

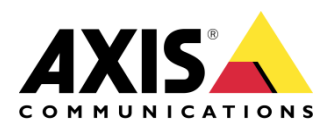

# Contents

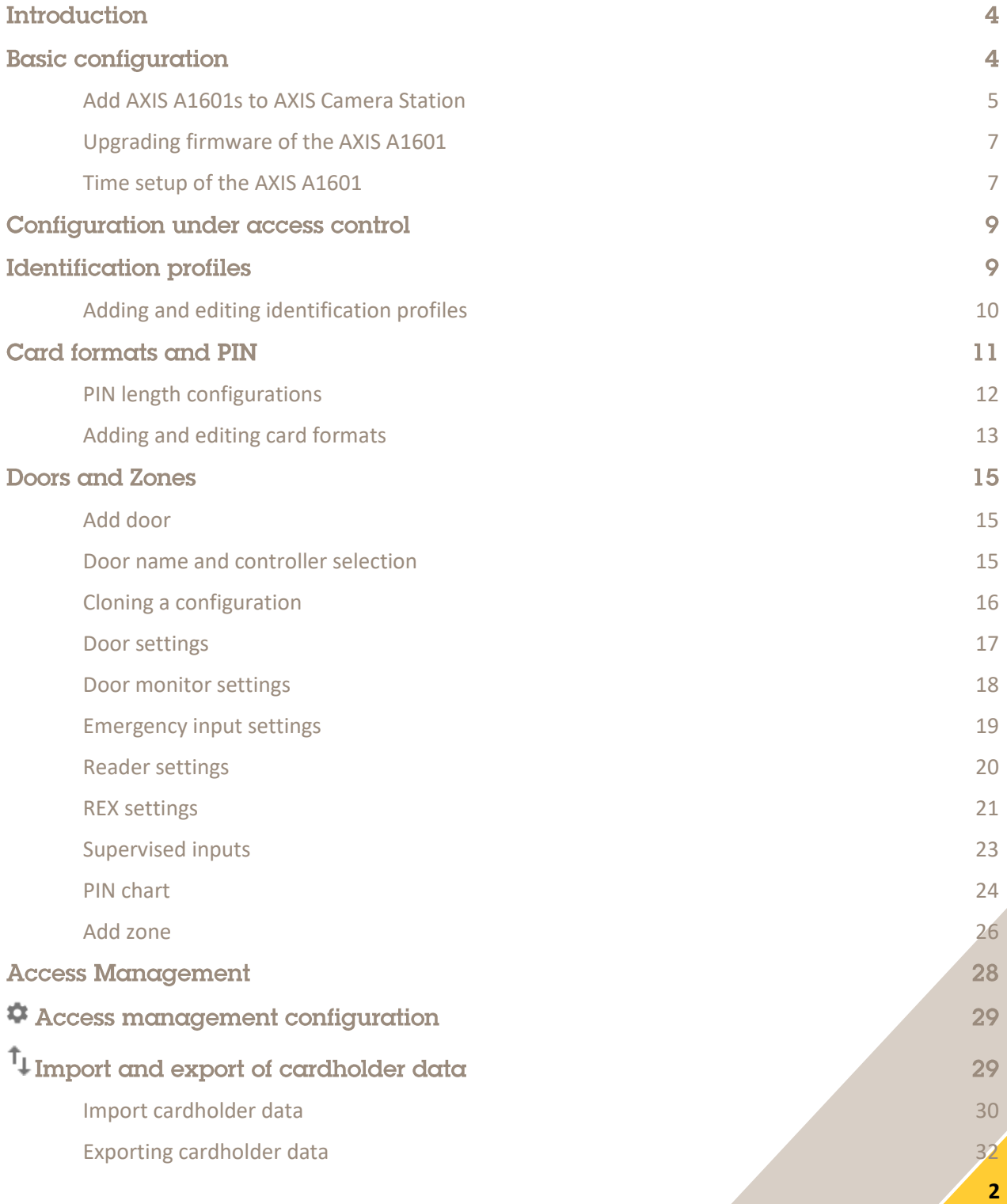

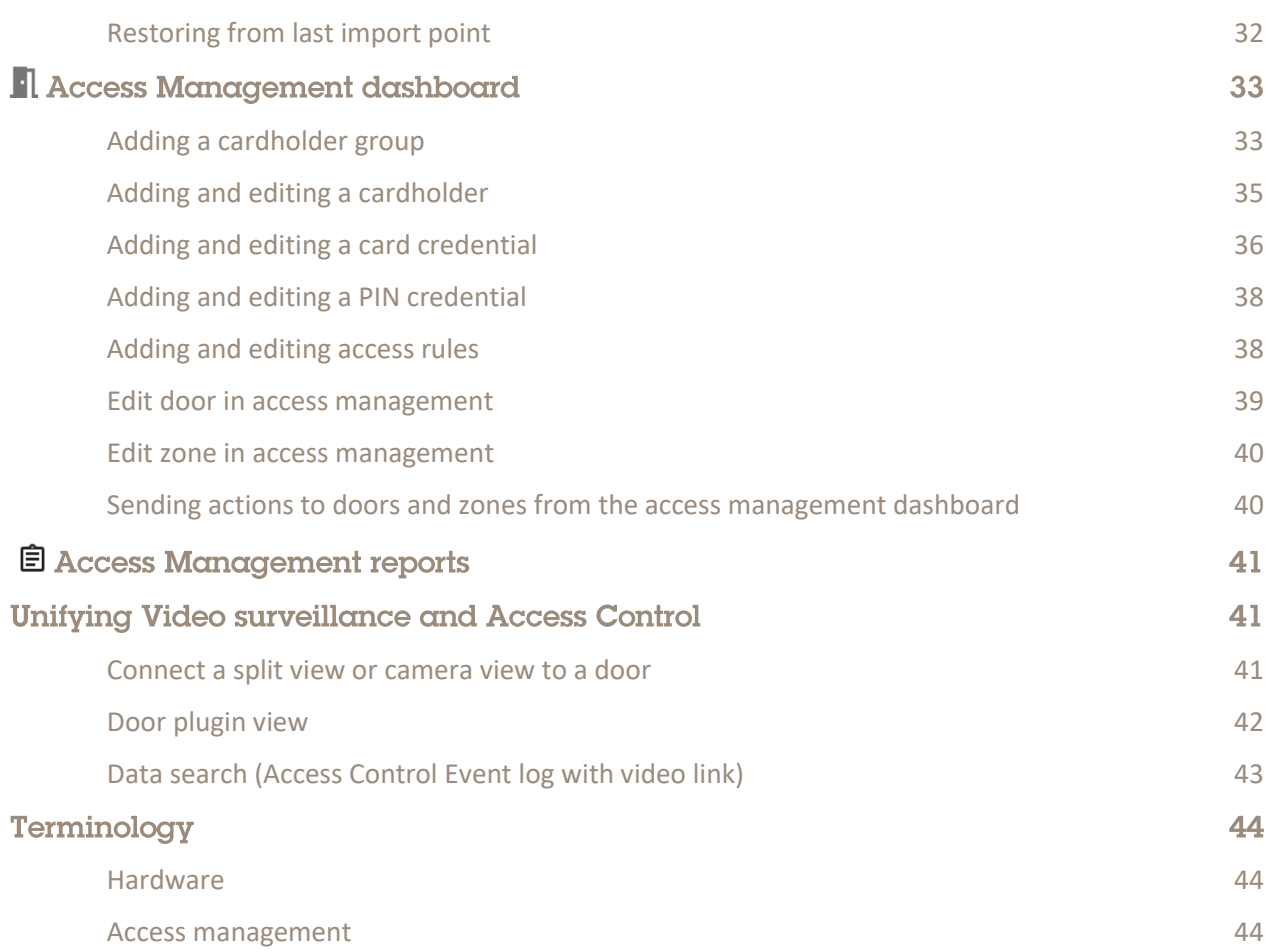

# **Introduction**

AXIS Camera Station Secure Entry is a video centric access control solution within AXIS Camera Station

## Prerequisites

AXIS Camera Station Secure Entry

• AXIS Camera Station version 5.35 or higher

AXIS A1601 Door controllers

• A1601 with firmware from the Secure Entry firmware track

Windows computer (AXIS Camera Station Server/Client)

• Optimized for resolutions of at least  $1920x1080$ , not deviating from 100% in scaling setting

Please note that Axis doesn't take any responsibility for how this configuration may affect your system. If the modification fails or if you get other unexpected results, you may have to restore the settings to default.

## **Basic configuration**

In this chapter we will cover adding door controllers and doing the basic setup of AXIS Camera Station Secure Entry.

#### **Add AXIS A1601s to AXIS Camera Station**

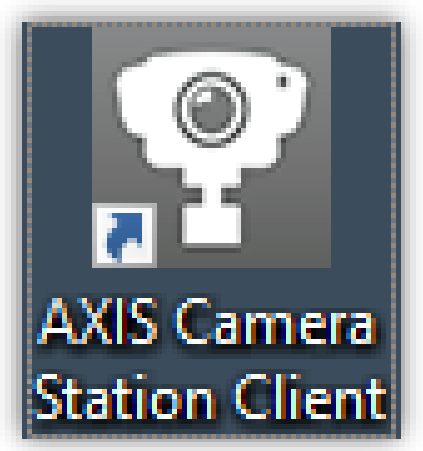

Start the AXIS Camera Station Client if not already started.

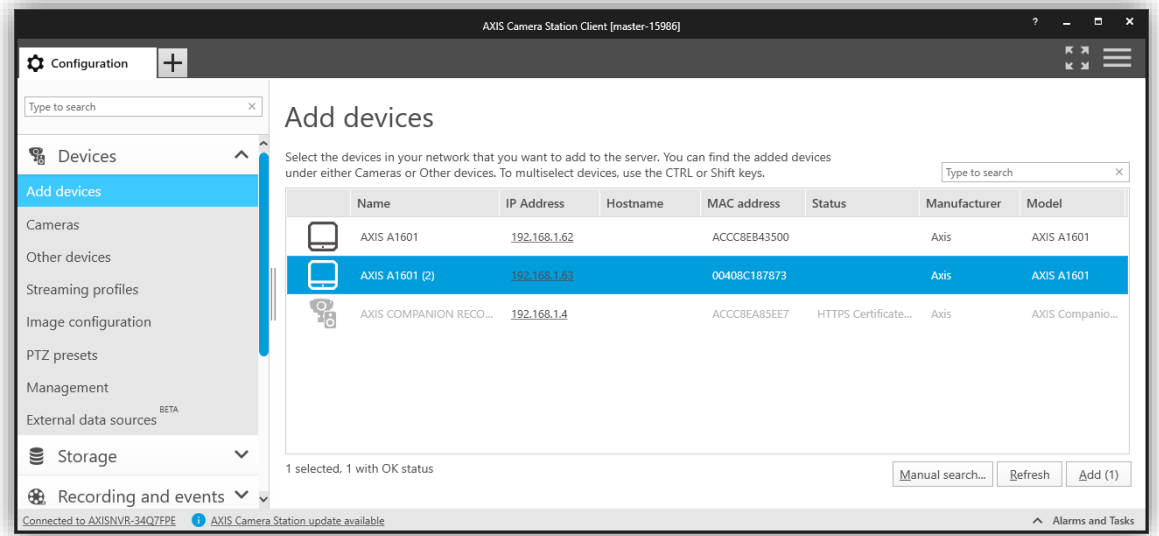

From AXIS Camera Station version 5.35 AXIS A1601 Network Door Controllers can be added as a device. Add AXIS A1601s to the system just as you are used to doing with your cameras.

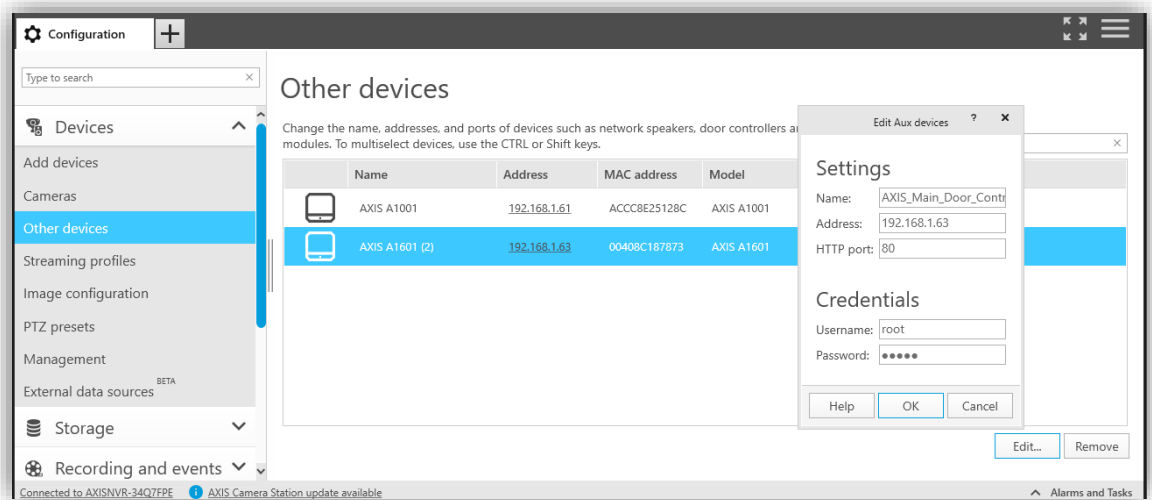

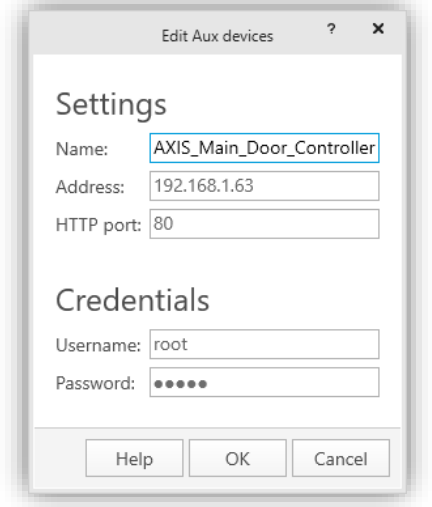

To change the name of your door controller: Go to Configuration  $\rightarrow$  Devices  $\rightarrow$  Other Devices and edit the system names. Setting a name for your door controller can also be done when adding the device.

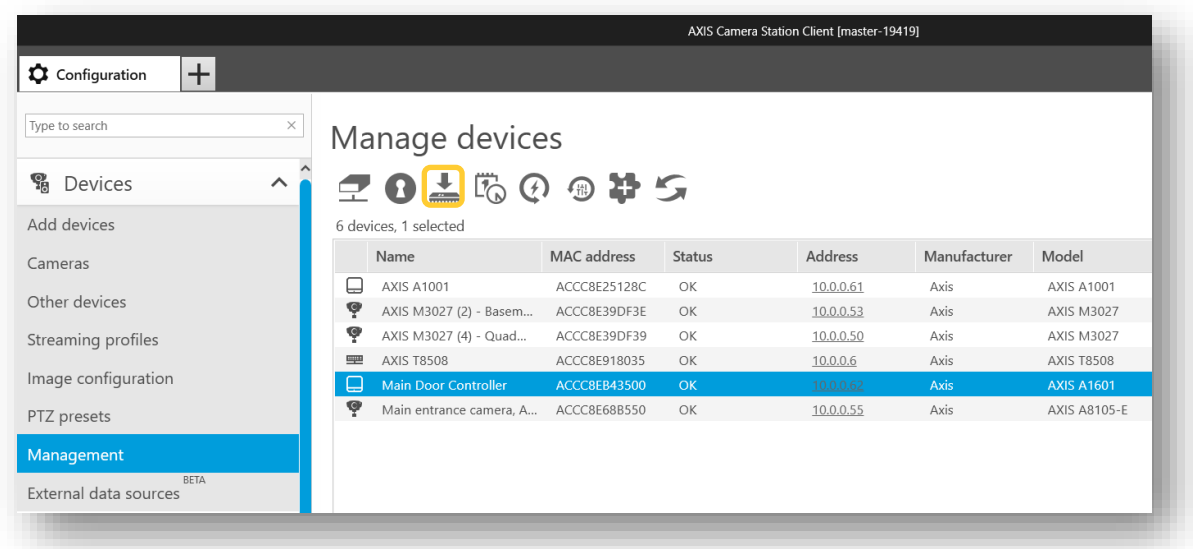

**Upgrading firmware of the AXIS A1601**

Go to Configuration  $\rightarrow$  Devices  $\rightarrow$  Management and update the Firmware of the added A1601s

**NOTE** Factory defaulting when doing a firmware upgrade is required when going from the Active firmware track to the Secure Entry firmware track

#### **Time setup of the AXIS A1601**

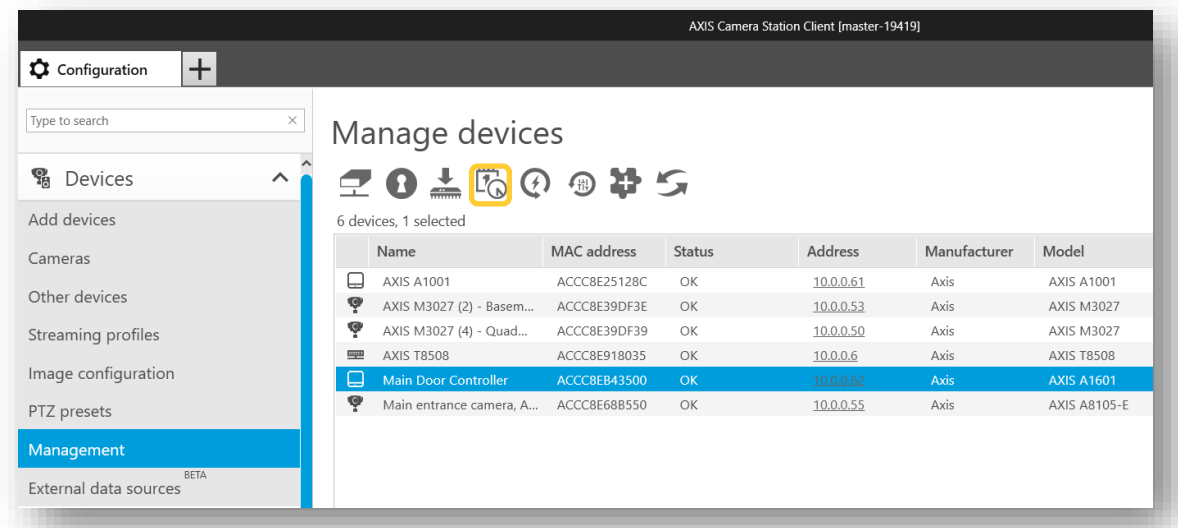

Set the correct Date and Time for all your controllers.

Since it is important in an access control setup that all devices and the server is in sync when it comes to time, specifying an NTP\_-server for time synchronization or having the AXIS Camera Station Server act as an NTP server is strongly recommended. You can setup the Server to act as an NTP under Configuration→Server→Settings

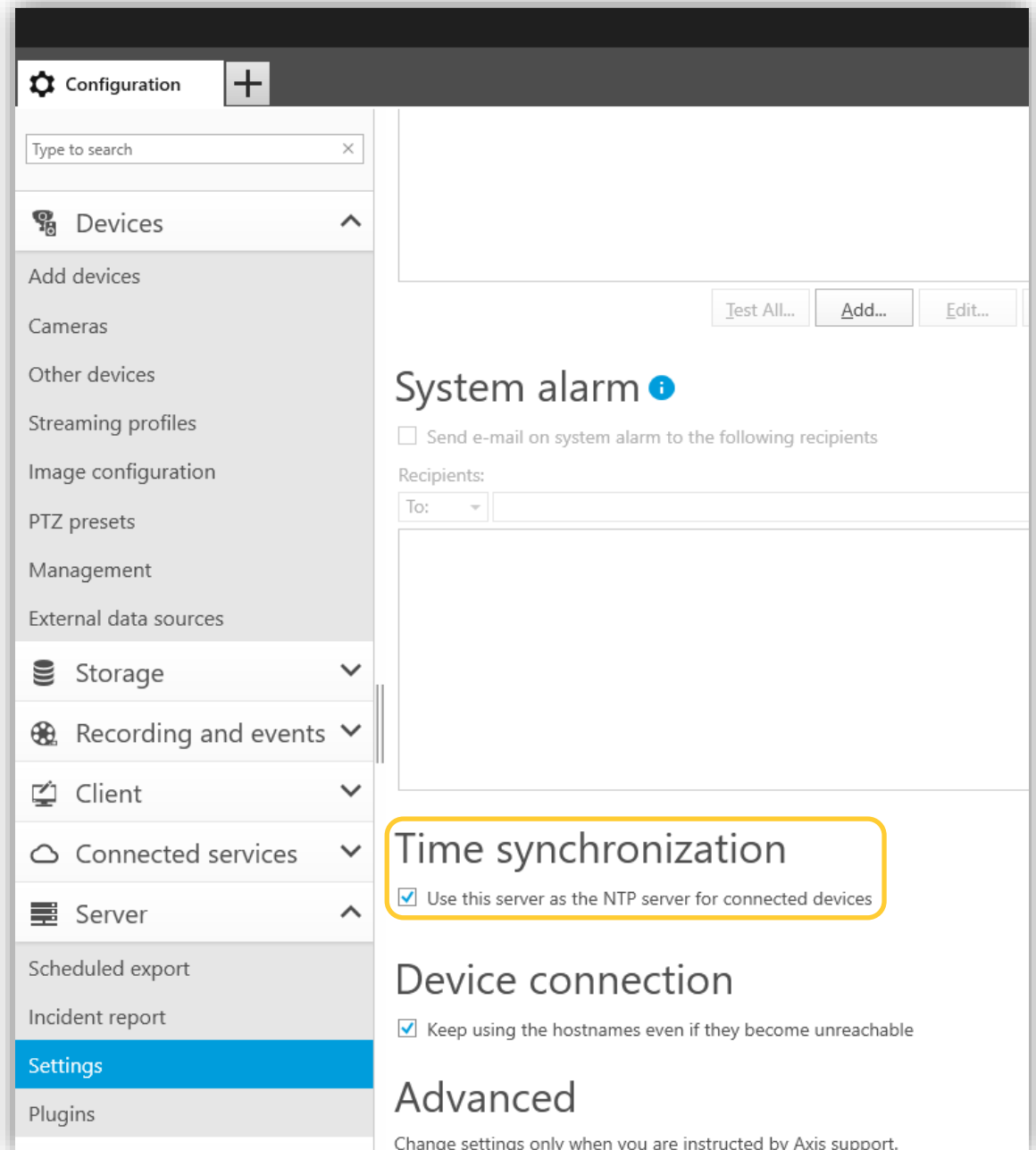

## Configuration under access control

**Identification profiles** 

**NOTE** The solution contains identification profiles by default. If you have no special needs that you know of, you can skip this section and come back to it later if there is a need.

An identification profile is a profile applied to one or many doors that defines how a cardholder's access attempt is validated through the sides of a door. The identification type needs to be associated with a door to have an effect on the system.

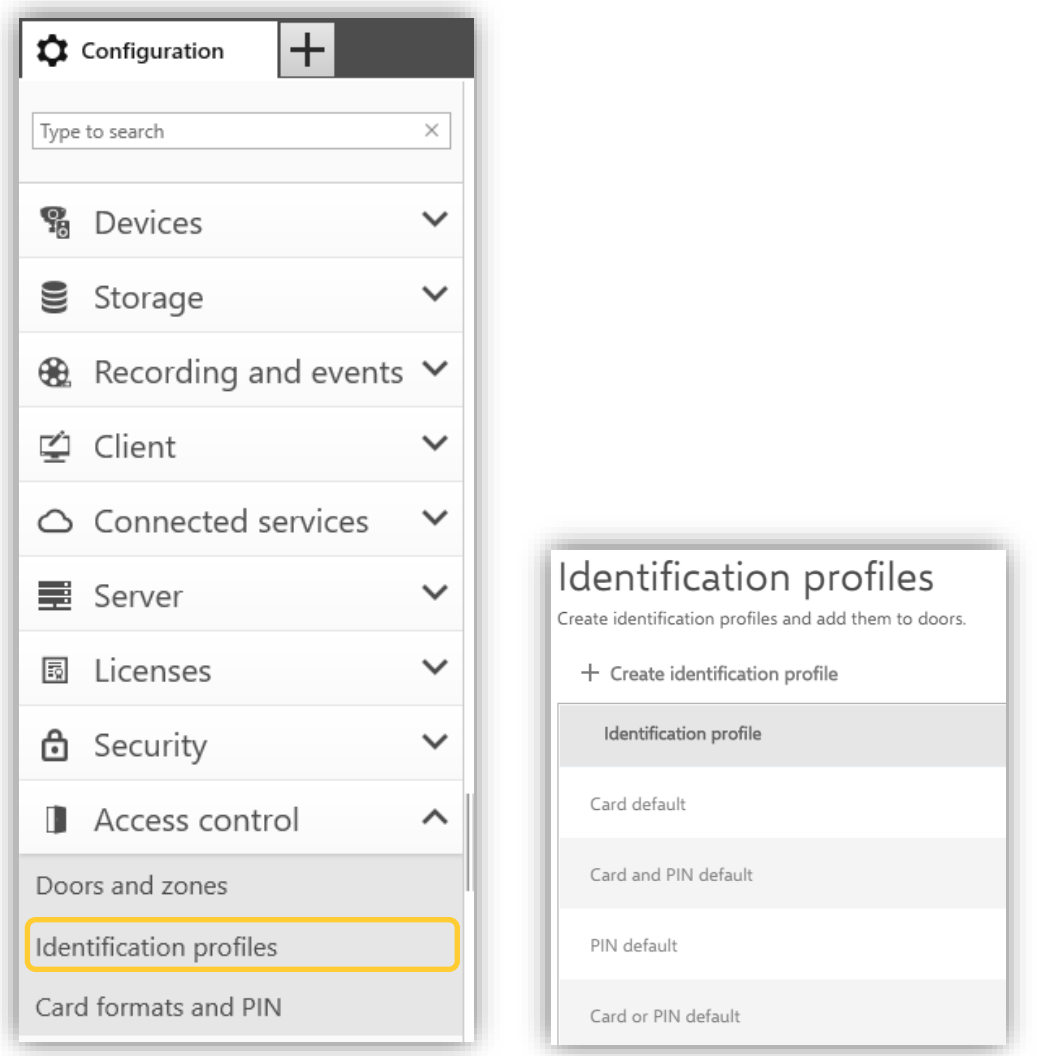

Identification profiles are configured under Configuration  $\rightarrow$  Access control  $\rightarrow$  Identification profiles. There are four system default Identification profiles available as reference that you can edit to achieve the system functionality you need, or you can create your own identification profiles from scratch.

#### **Adding and editing identification profiles**

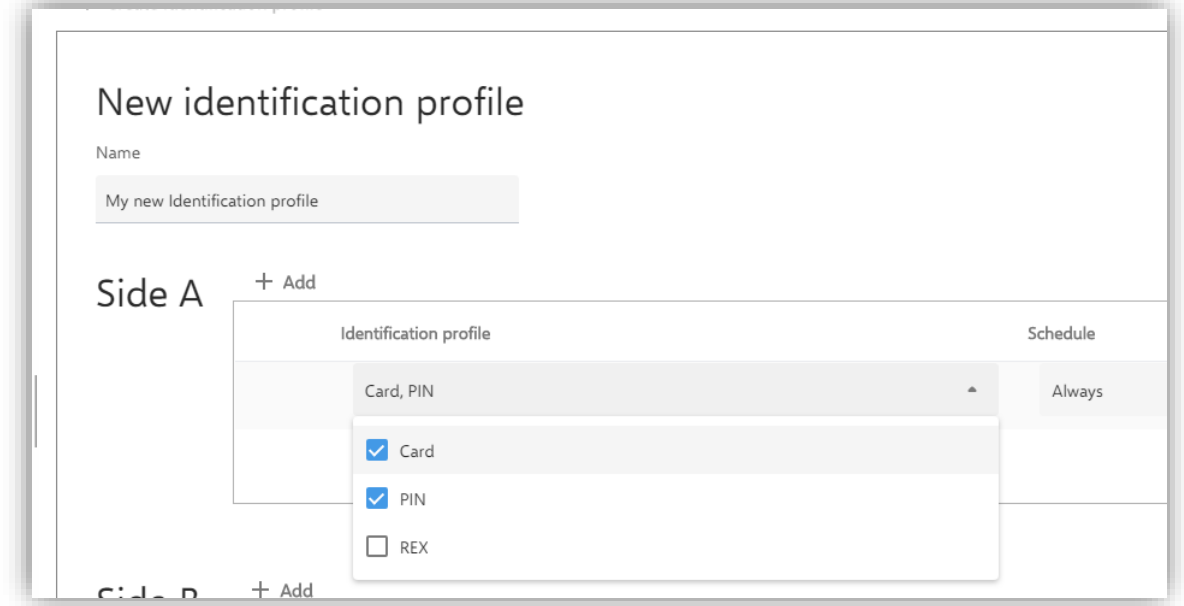

When creating an identification profile, you combine the means of identification such as Card and PIN with a schedule as to when the created identification type (for instance card + pin) should be active on the specific side of the door or doors that will later have this identification profile applied to it.

You can combine many identification types on different schedules to configure exactly how your means of identification should be applied on, for instance entrance doors.

Clicking on the small calendar icon  $\Box$  to the far right of the identification profile's respective door side will give you a visual calendar representation of the identification profile applied to that side of the door. Remember, you need to add an identification type for both Side A and B

## Card formats and PIN

**NOTE** The solution contains card formats by default. If you have no special needs that you know of, you can skip this section and come back to it later if there is a need.

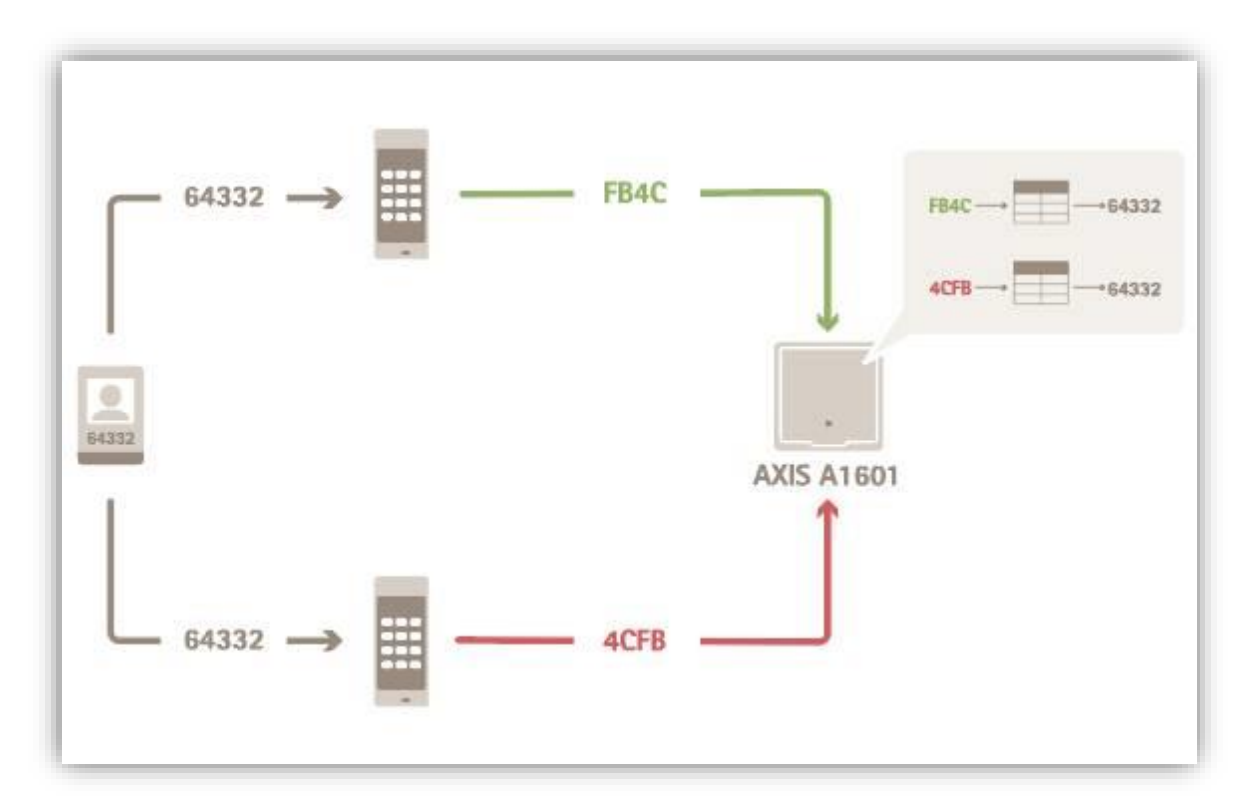

Let's say you have a reader (or all readers) in the system providing you with a card number that is not what is expected/printed on the card. A card format can adjust this inside each door controller so that the validation data are matched correctly with the credentials connected to the cardholders in the system.

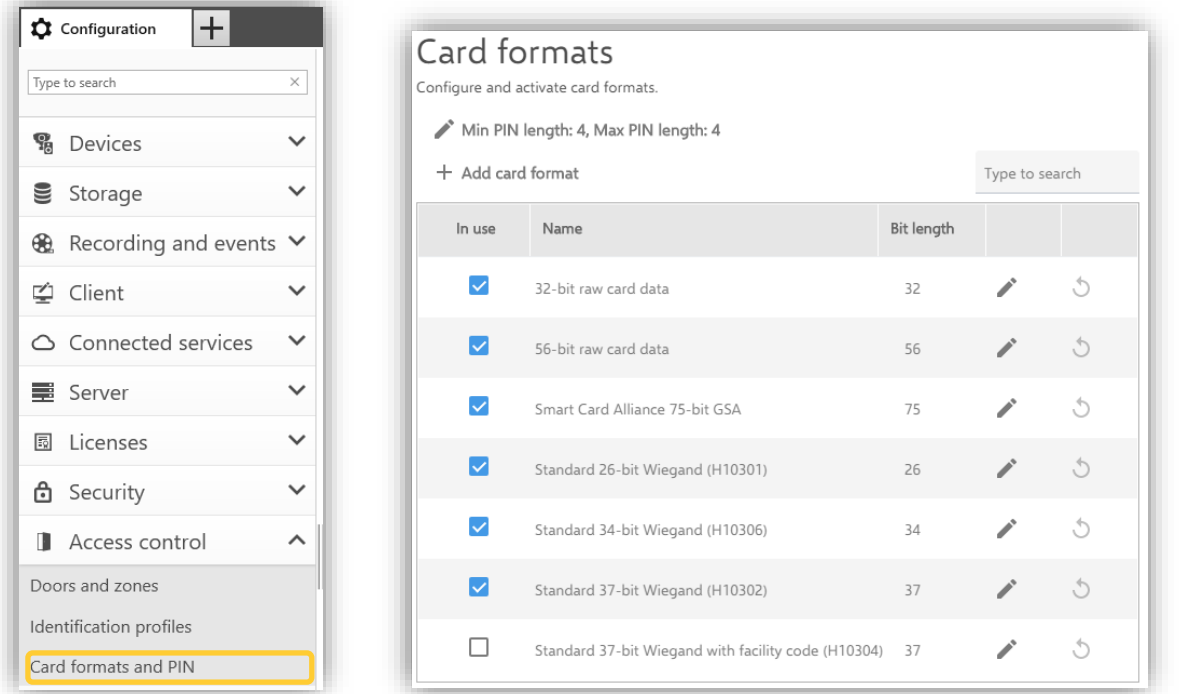

Configuring Card formats are done under Configuration  $\rightarrow$  Access control  $\rightarrow$  Card formats and PIN. What is done here is setting up the translation table between the data that the door controllers in the system receive from their connected card readers and the wanted data that access validations are based on.

The system has a few predefined commonly used card formats that you can use as they are or use as reference when creating custom card formats. Each card format has a different set of data parameters, field maps, for how the information stored on the card is organized. By defining a card format you tell the system how to interpret the information that the controller gets from the reader. For information about which card formats the reader supports, see the manufacturer's instructions. In this view you also have the possiblity to adjust your systems PIN code length.

Settings done in this section are applied generally on all readers in the system unless they have been changed to local settings with deviations from the general settings.

#### **PIN length configurations**

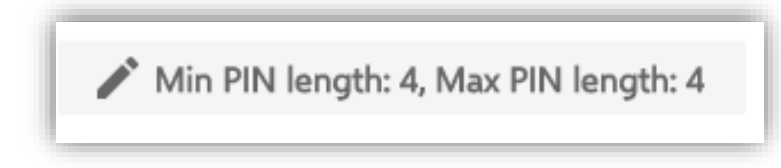

Press the PIN length button to adjust the wanted PIN lengths in the system.

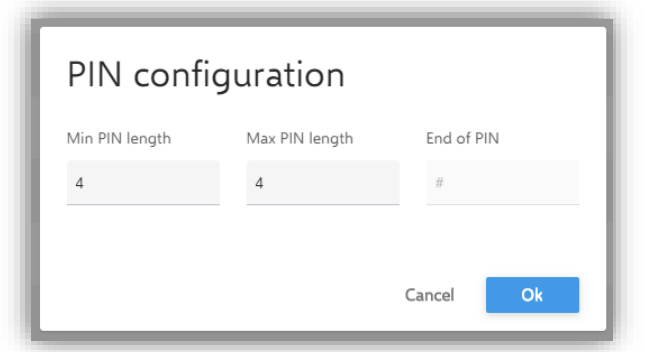

Here you can adjust your systems minimum pin length as well as maximum pin length. If you have a difference between the minimum and maximum values, you need to set an end of pin character for the system's door controllers to know that a cardholder with a shorter PIN is finished inputting the PIN at the card reader.

#### **Adding and editing card formats**

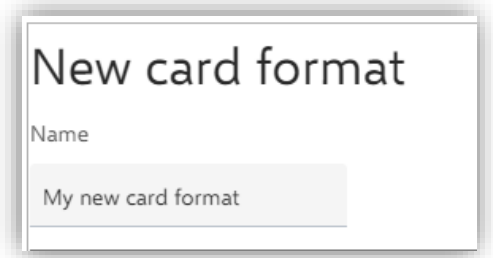

Give your new card format a name.

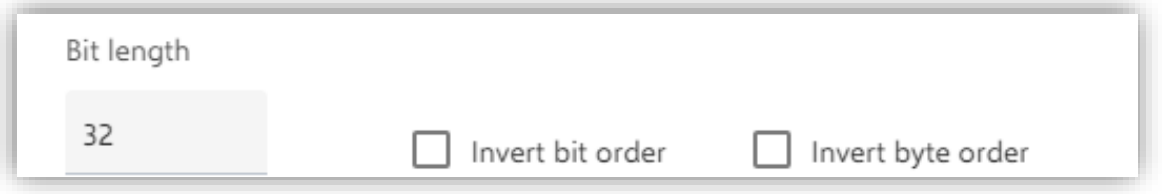

Define the bit length of the format enabling the systems door controllers to use this format when card data with 32 bits are received from the card reader. Check the boxes if you want to invert bit or byte order of the entire data received.

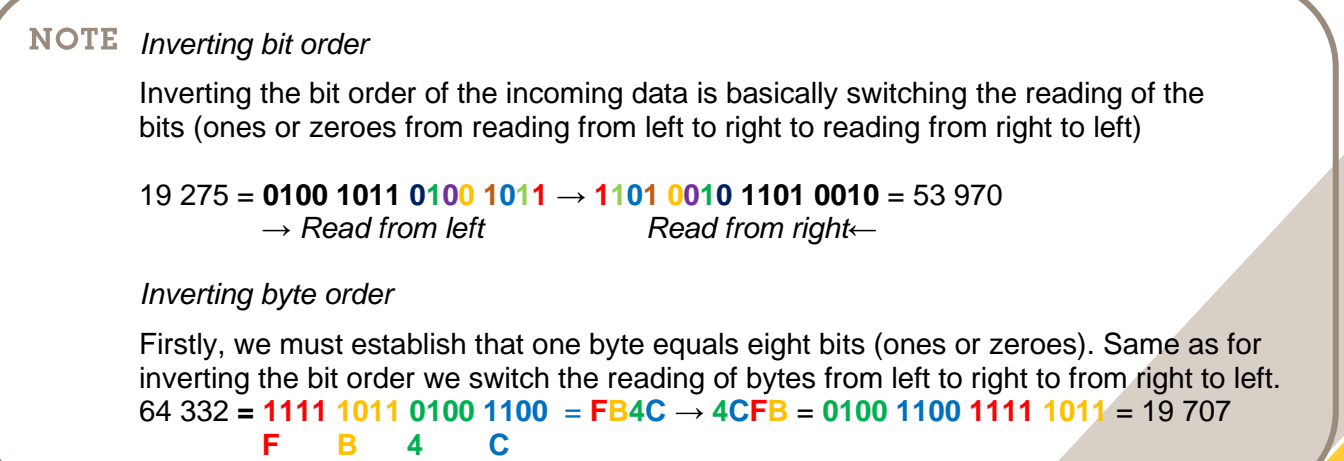

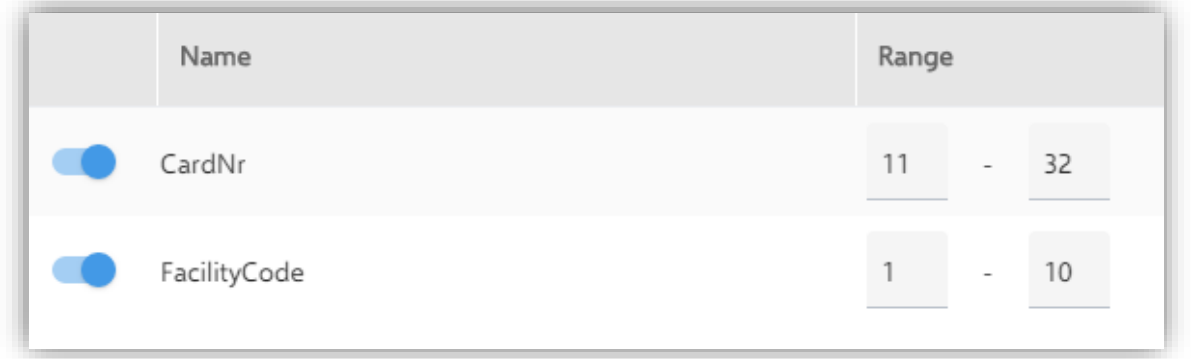

Choose if card number and/or facility code should be data fields that are active in your card format and set the bit ranges for the respective fields to get the field representation out from the binary card data.

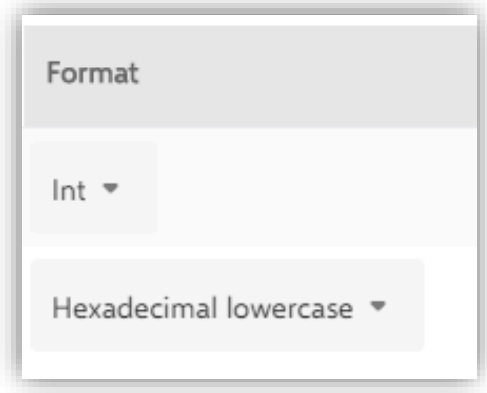

Choose what output format you want from the respective field for your system's credential validation. If it should be decimal (Int) or hexadecimal output.

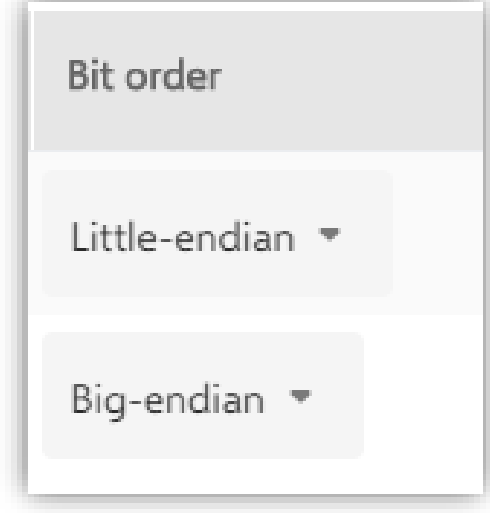

Choose the bit order of the data field.

## **Doors and Zones**

To configure the doors and zones in the system you need to go to Configuration  $\rightarrow$  Access  $control \rightarrow Doors$  and zones

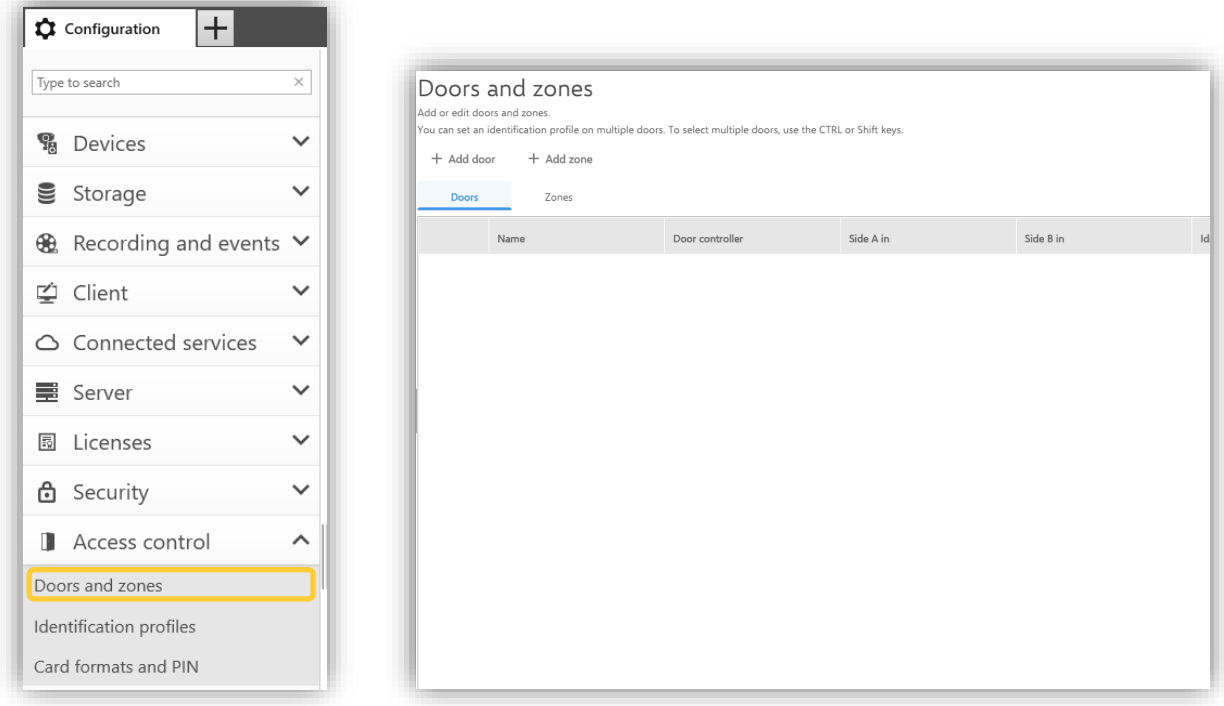

#### **Add door**

Add a door by pressing the "+ Add door"-button.

#### **Door name and controller selection**

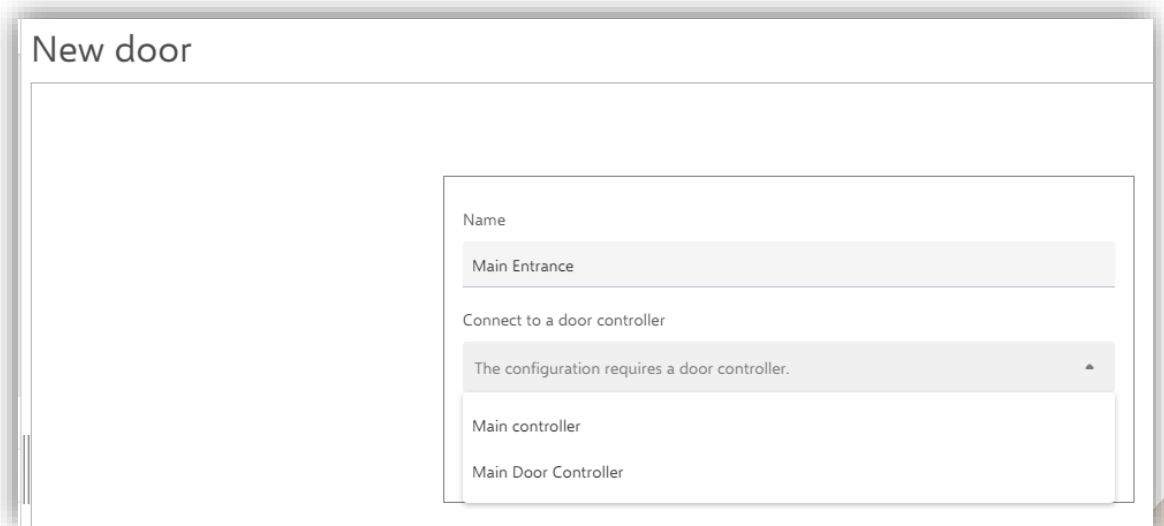

Give the door a name and connect it to a door controller you have configured in the system. Click "Next".

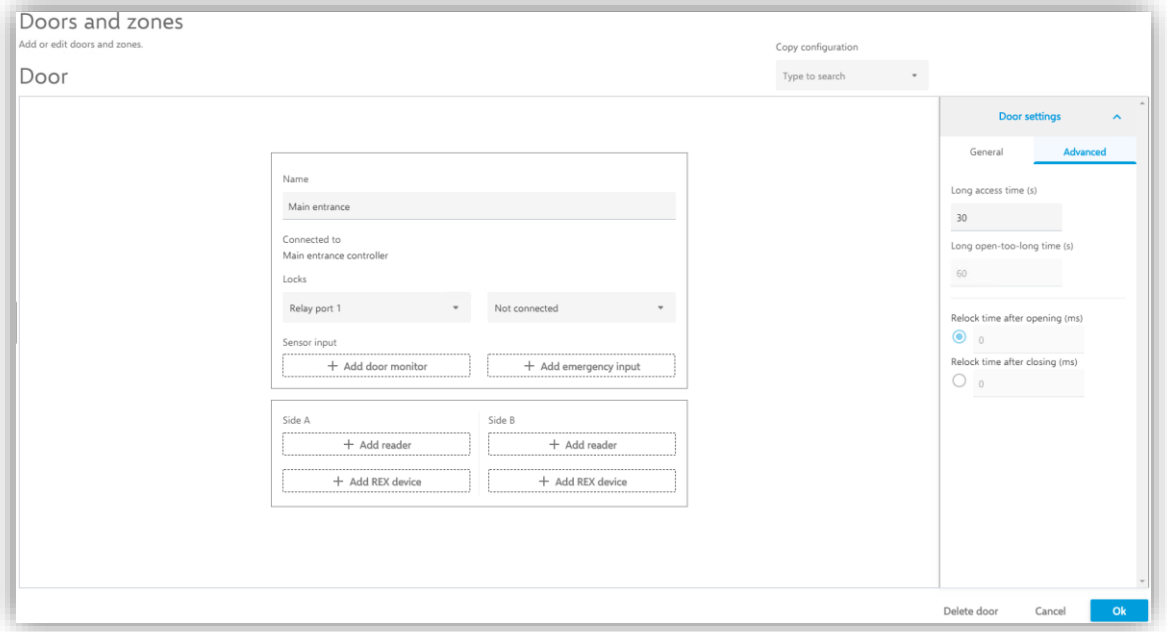

#### **Cloning a configuration**

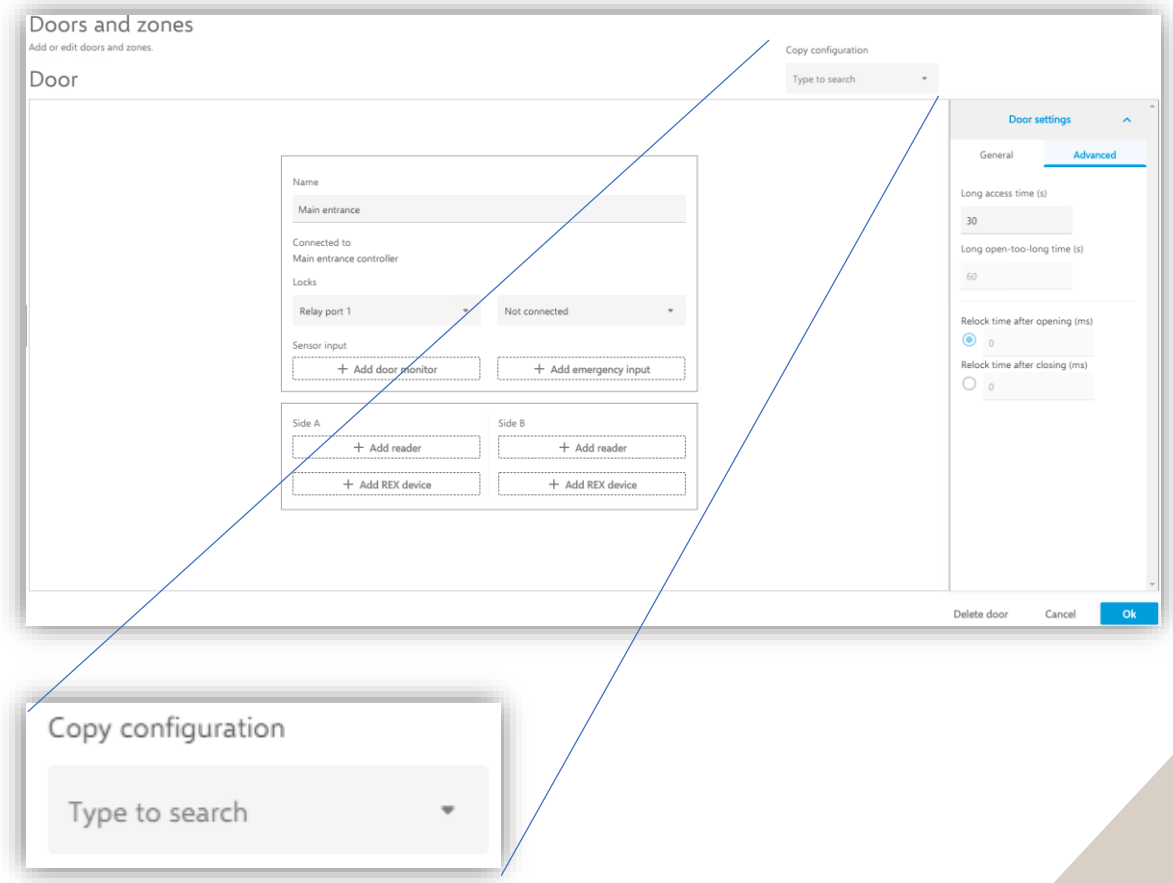

If you want to copy a door configuration from a previously configured door you can select doors in this list to copy the configuration from.

#### **Door settings**

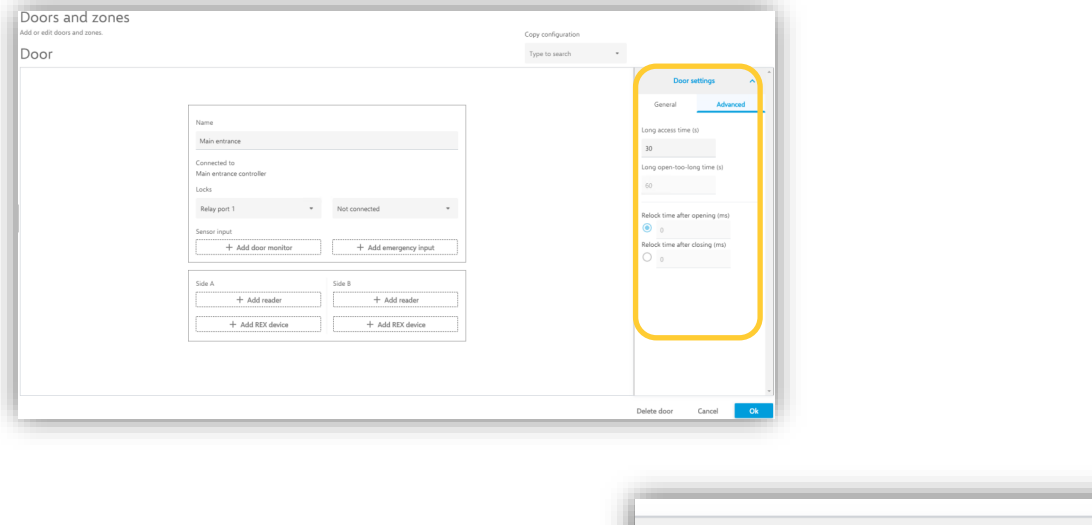

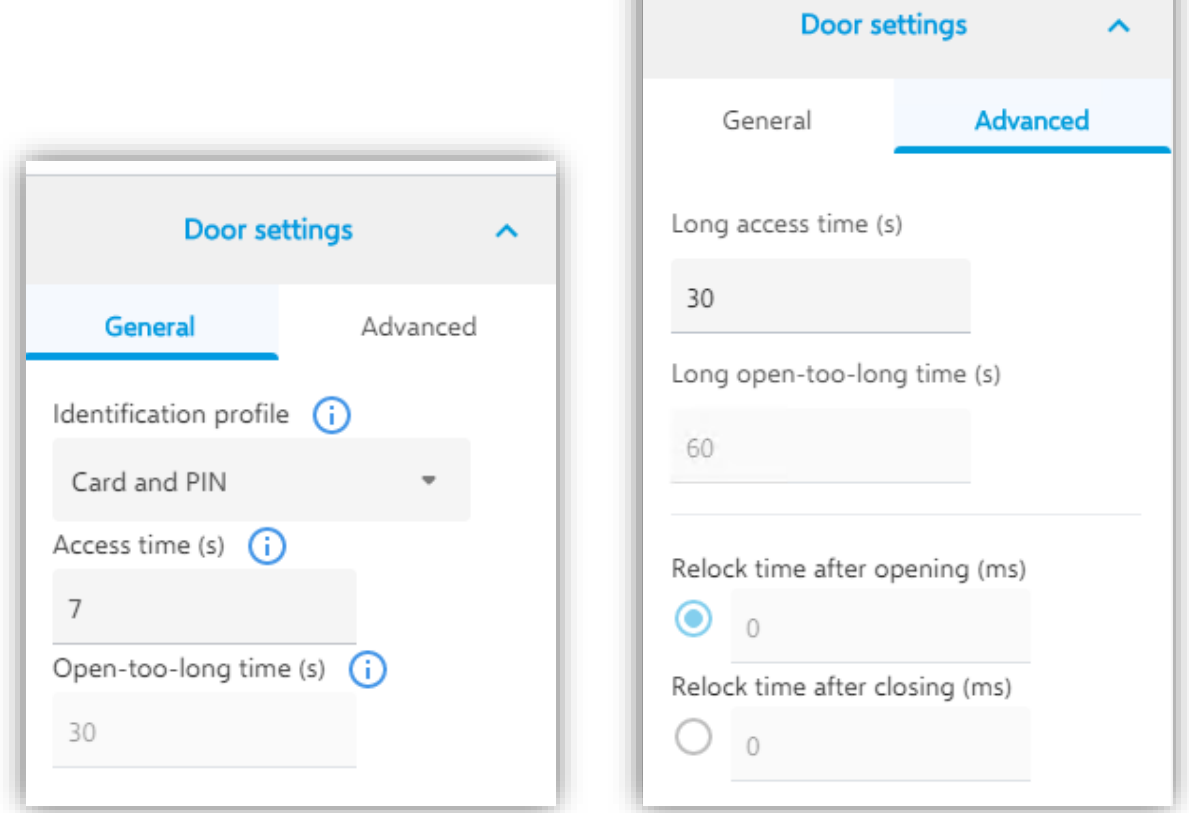

m.

The door settings is where overall configuration of the door is done. This segment is always visible when in an edit view for a door. Here you apply the correct identification profile for the door as well as set timings for the door to function properly.

Under the Advanced tab you also have the possibility to configure extended access times if you have individuals needing longer times to get through a door or specific relocking options. Some timers are not editable if you don't have a door monitor configured since these timings are reliant of the system knowing that the door changes physical states.

#### **Door monitor settings**

 $\pm$  Add door monitor -------------------------

Add a door monitor by pressing this button.

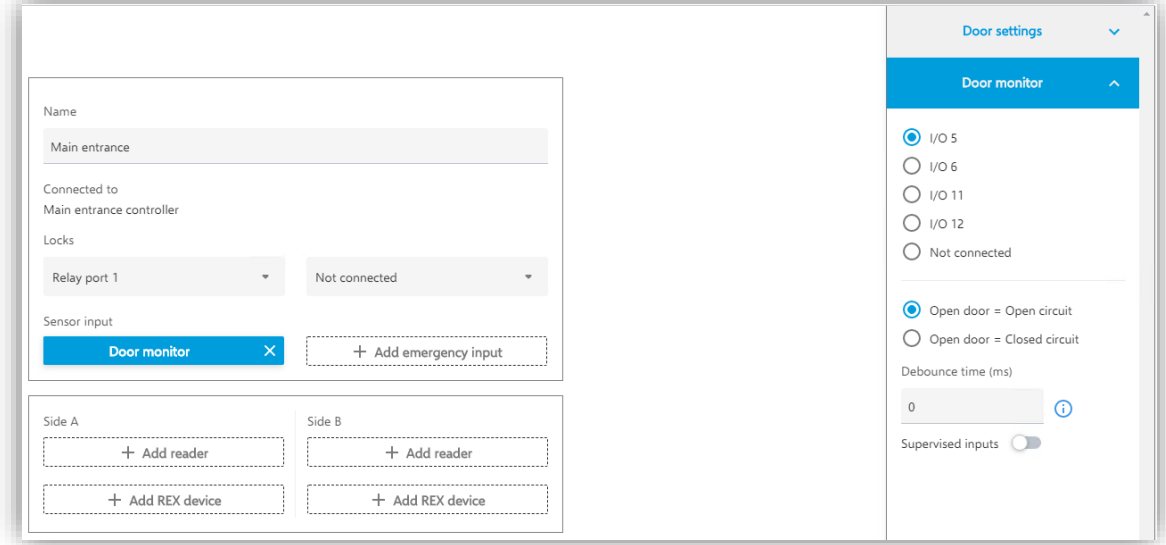

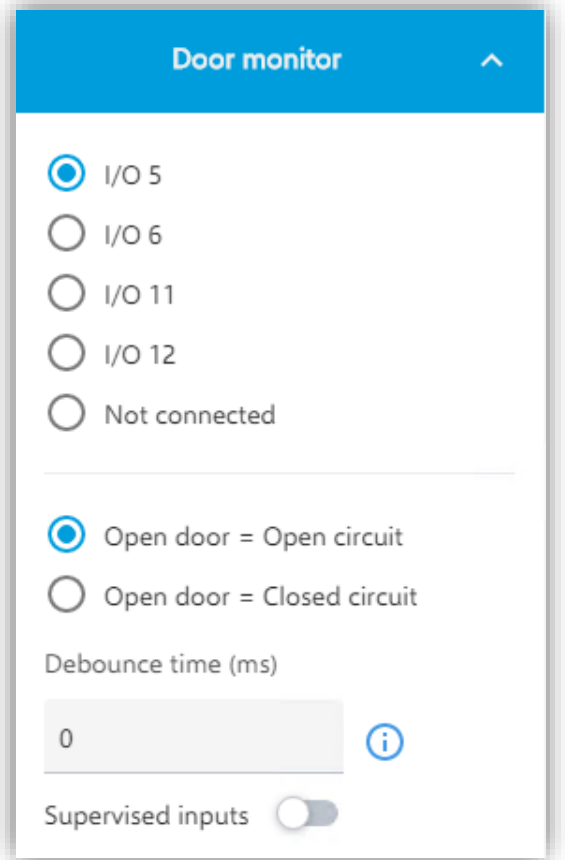

Once the door monitor has been added the settings for the door monitor is available in the panel on the right-hand side of the screen in the "Selected Peripheral"-part visible under the Door settings.

You may select which specific IO that you want the Door monitor configured on as well as what the system shall interpret as an open door.

If you are experiencing jittering signals you can also set a debounce time on the input signal to stabilize it.

#### **Emergency input settings**

You can configure the door to act on the A1601s emergency input, putting the door logical state to either be unlocked or locked if the input is activated.

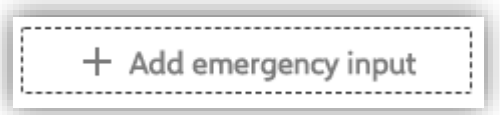

Add emergency input to the door by clicking this button.

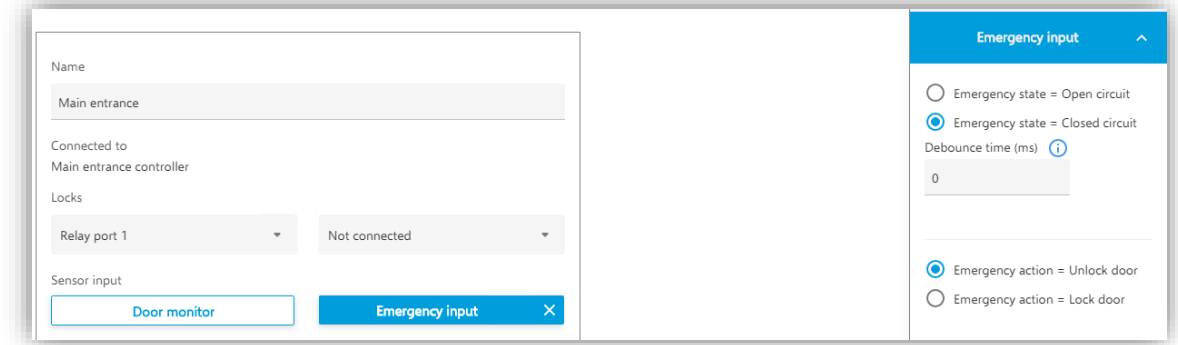

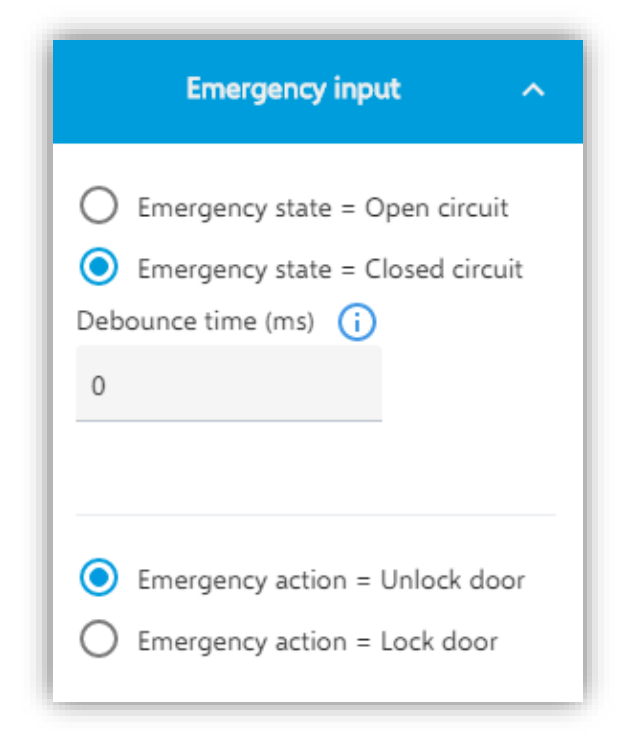

When the emergency input is selected, the "Selected peripheral" panel presents the settings for the emergency input.

Here you can configure when the controller should interpret the input on the controller is in an emergency state.

You can configure a debounce time to compensate for jitters in the signal and you can select what this door should do in the event of an emergency. – Either lock or unlock the door.

#### **Reader settings**

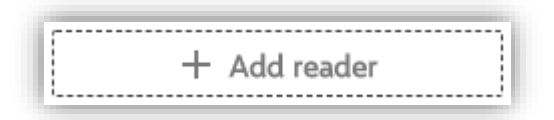

Add a reader by pressing this button either on the door Side A or Side B or both.

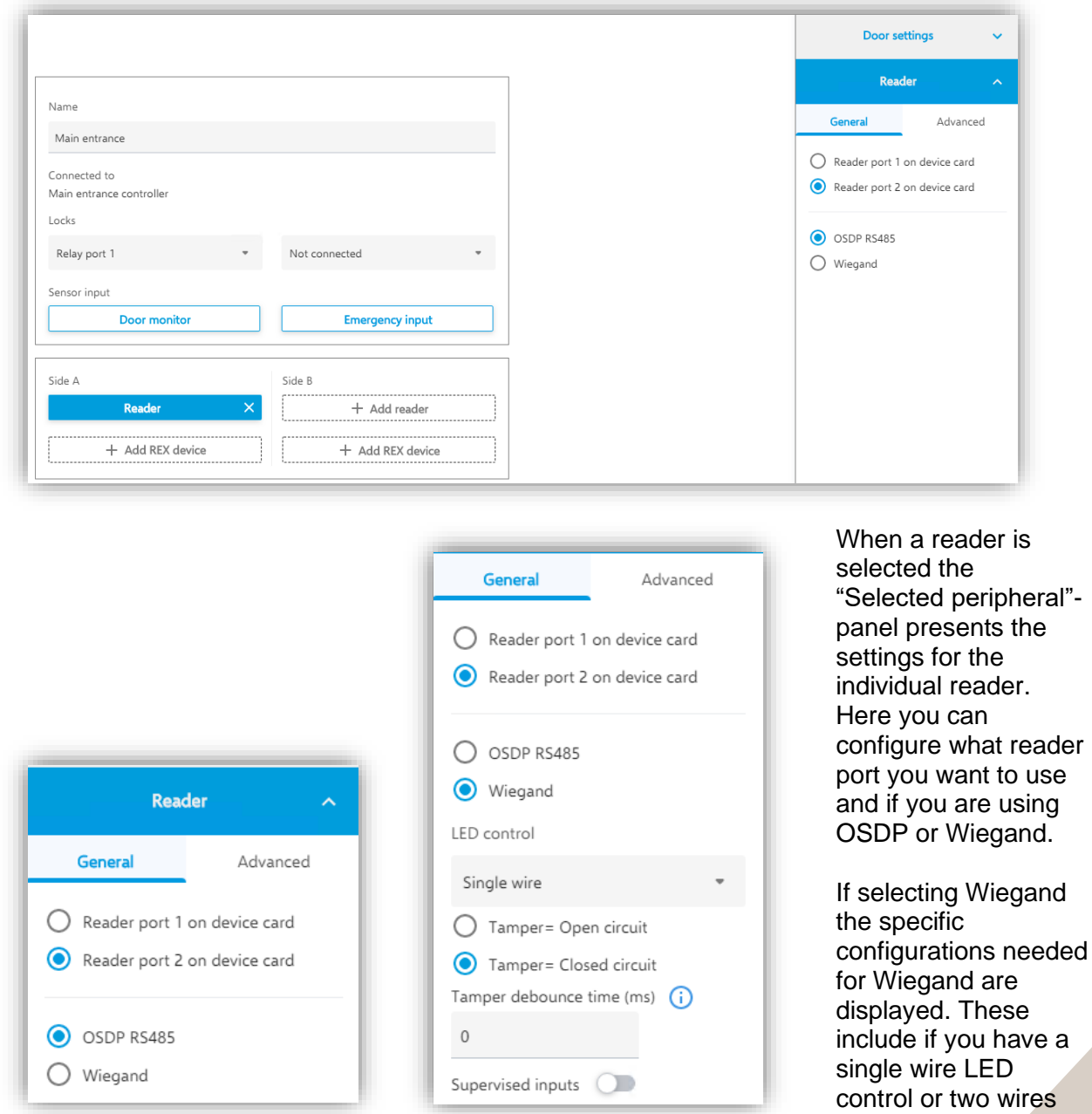

the reader. You can also configure if the reader is in tampered state when the circuit is open or closed on the as well as configuring a debounce time to compensate for signal jitters. controlling red and

#### How To Setup AXIS Camera Station Secure Entry

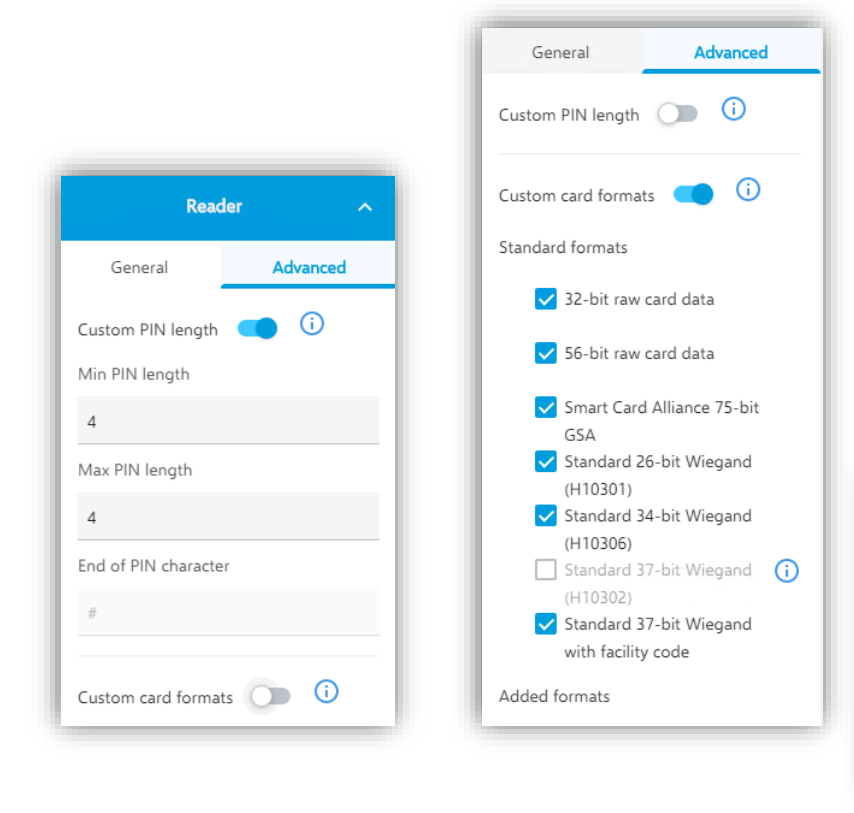

Under the Advanced tab you can also make unique settings for card formats and pin lengths to solve specific needs on this individual reader or compensate for an individual reader's need to have an adjusted card format to get the credential interpreted correctly everywhere in the system.

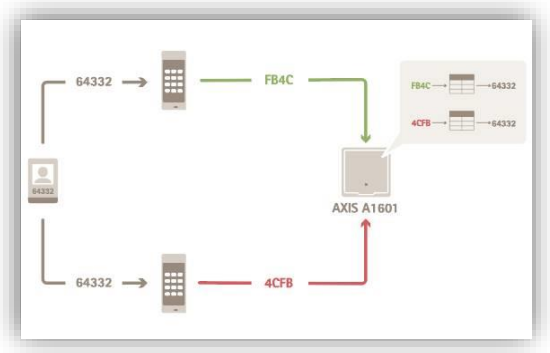

#### **REX settings**

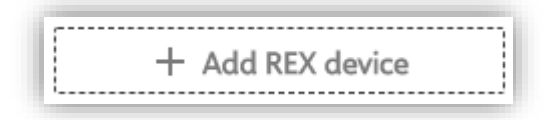

Add a REX device by pressing this button either on the door Side A or Side B or both.

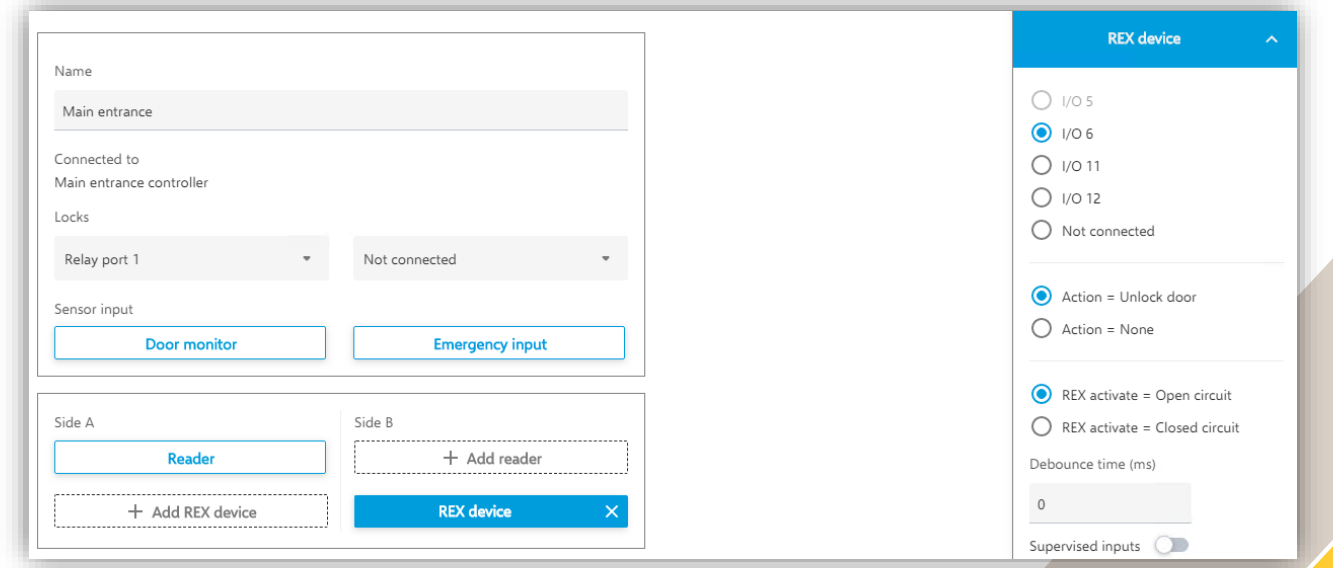

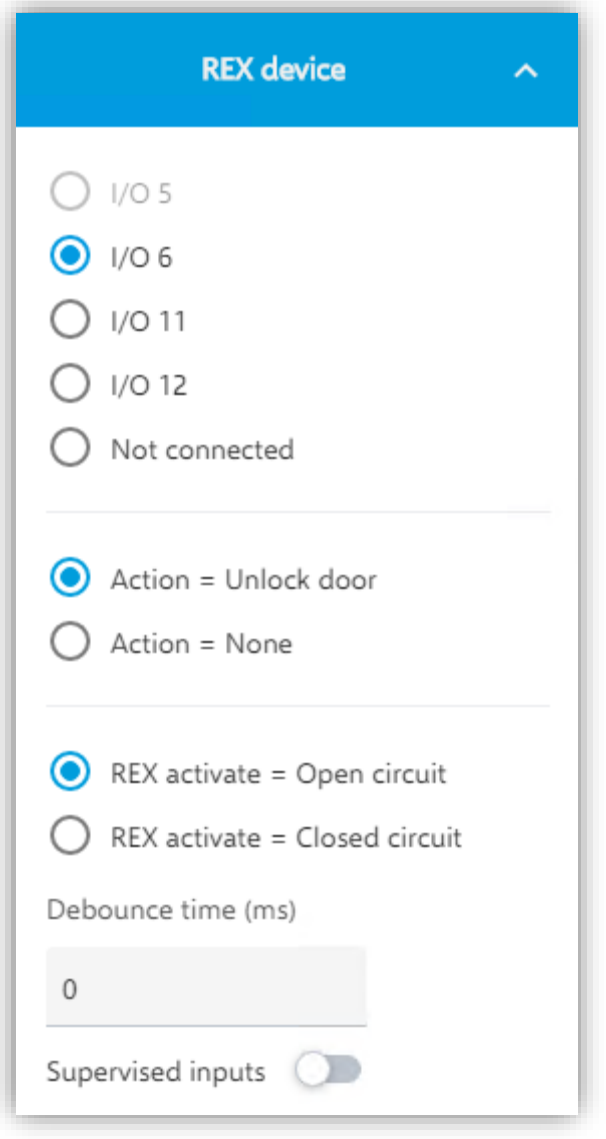

Once the REX Device has been added the settings for the REX is available in the panel on the right-hand side of the screen in the "Selected Peripheral"-part visible under the settings.

You may select which specific IO that you want the REX configured on as well as choose whether the REX input really is a request to exit or if it is a mechanical override to the door, meaning it is more of a notification that someone has exited rather than an unlocking action being needed.

You also configure how the system shall interpret as the REX being activated. If you are experiencing jittering signals you can also set a debounce time on the input signal to stabilize the signal

#### **Supervised inputs**

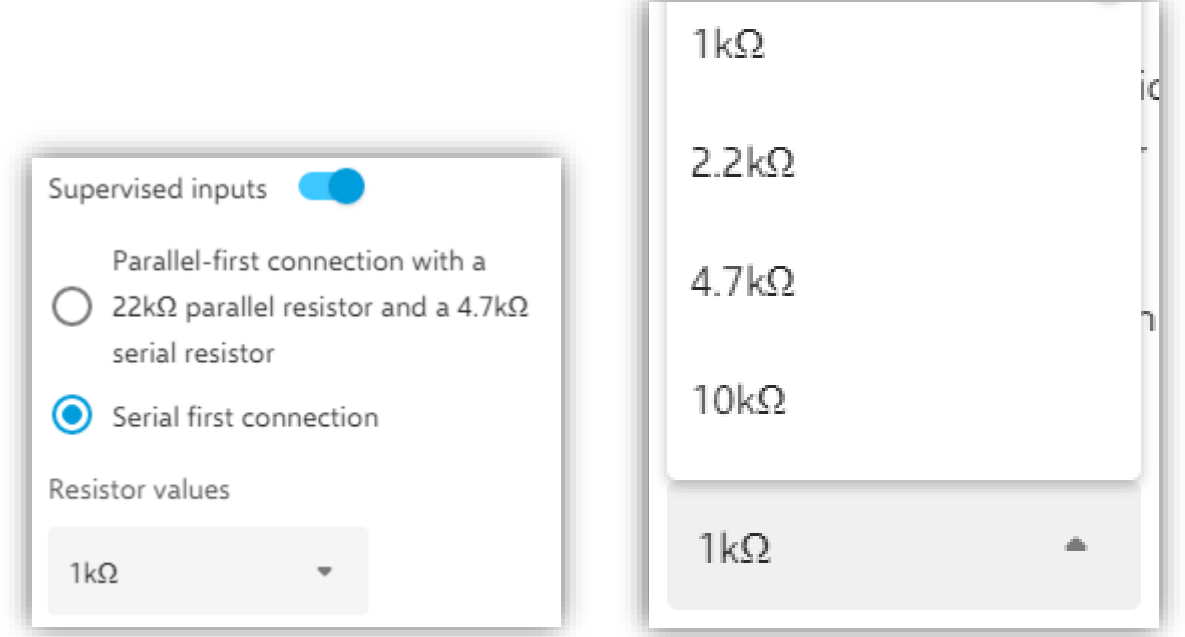

Under **Door monitor**, **Emergency input**, **Wiegand tamper** and **REX** there is a possibility to configure a input supervision, meaning the possibility to detect tampering attempts on the cable by measuring a specific connection with end of line resistors mounted as close to the peripheral device as possible.

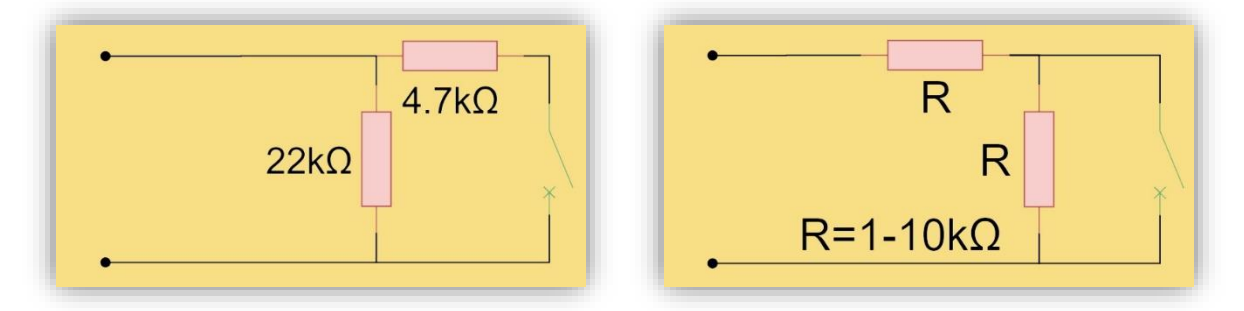

Here you can see examples of the Parallel-first connection as well as the serial first connection with the specified resistor values that are supported in the setups.

#### **PIN chart**

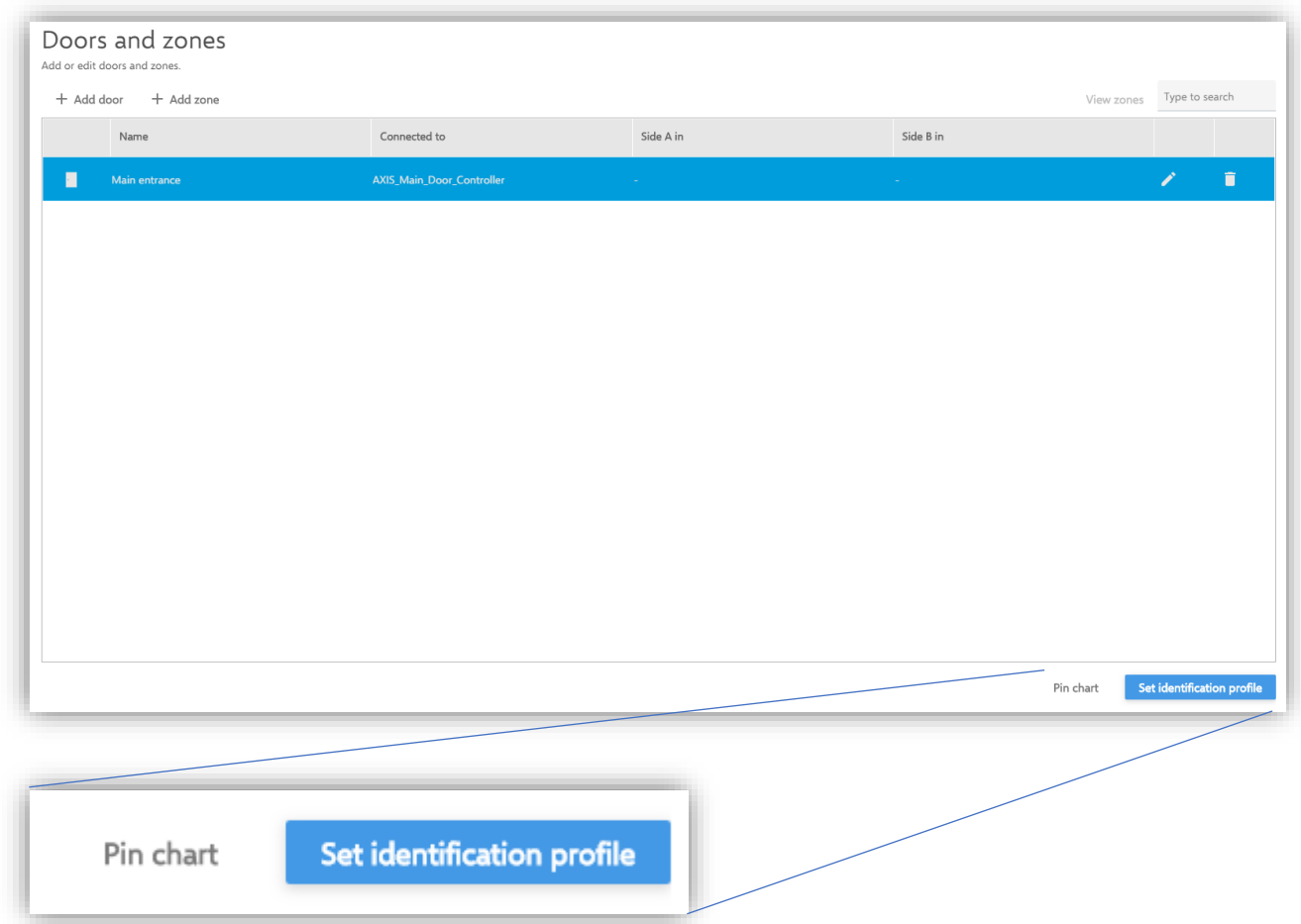

Once all configurations on a door has been made and it's saved the door is visible in the main Doors and Zones view. From here you can select multiple doors in the system to set identification profiles on multiple doors in unison or select to view the controller pin chart associated with the selected door.

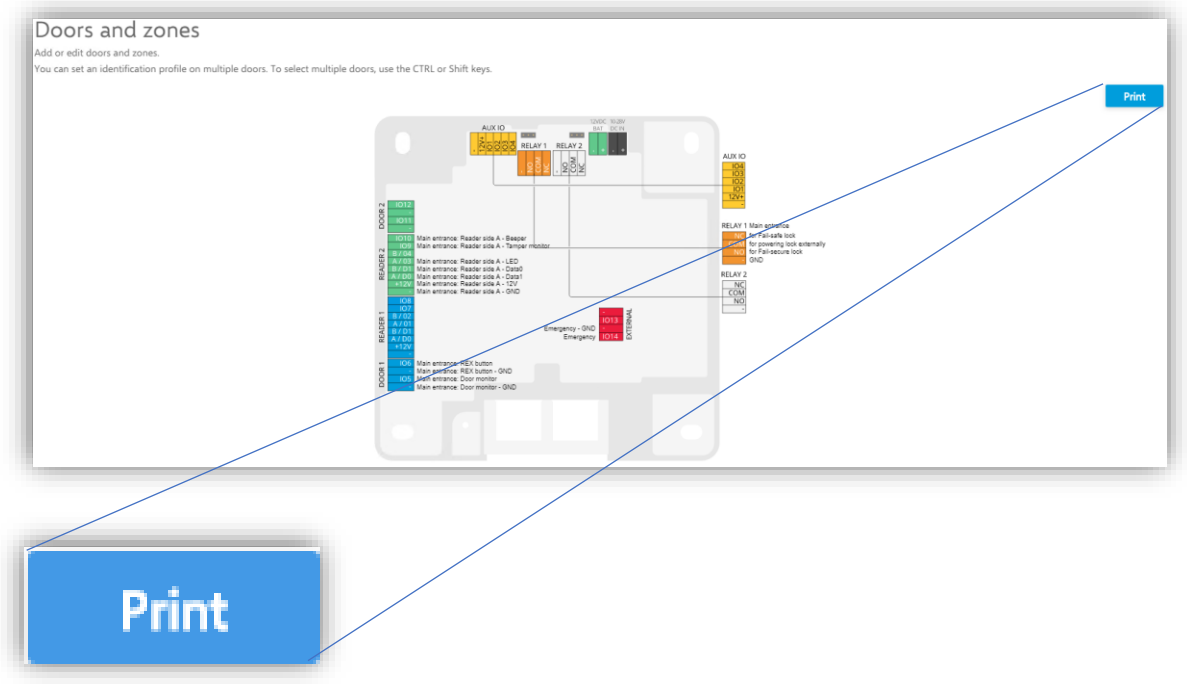

When viewing the pin chart, it is also possible to print it out.

**NOTE** In the first release there is no way to leave the pin chart view in a good way. You must go to another menu and back to Doors and zones again to get back to the door overview.

#### **Add zone**

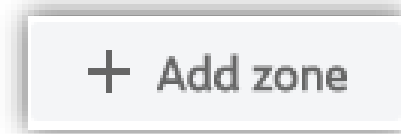

To add a zone, click this button.

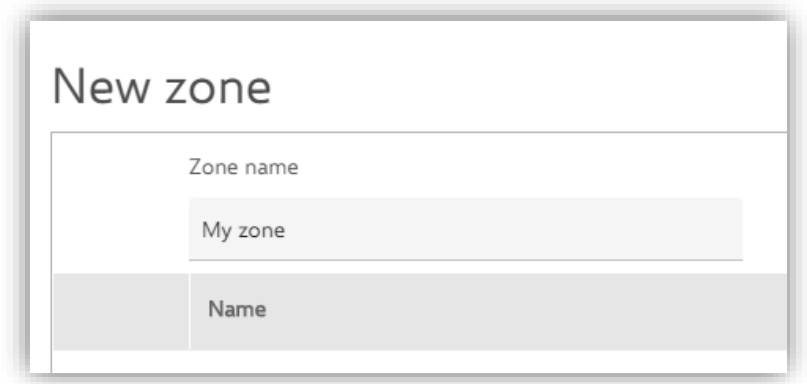

Give the zone a name.

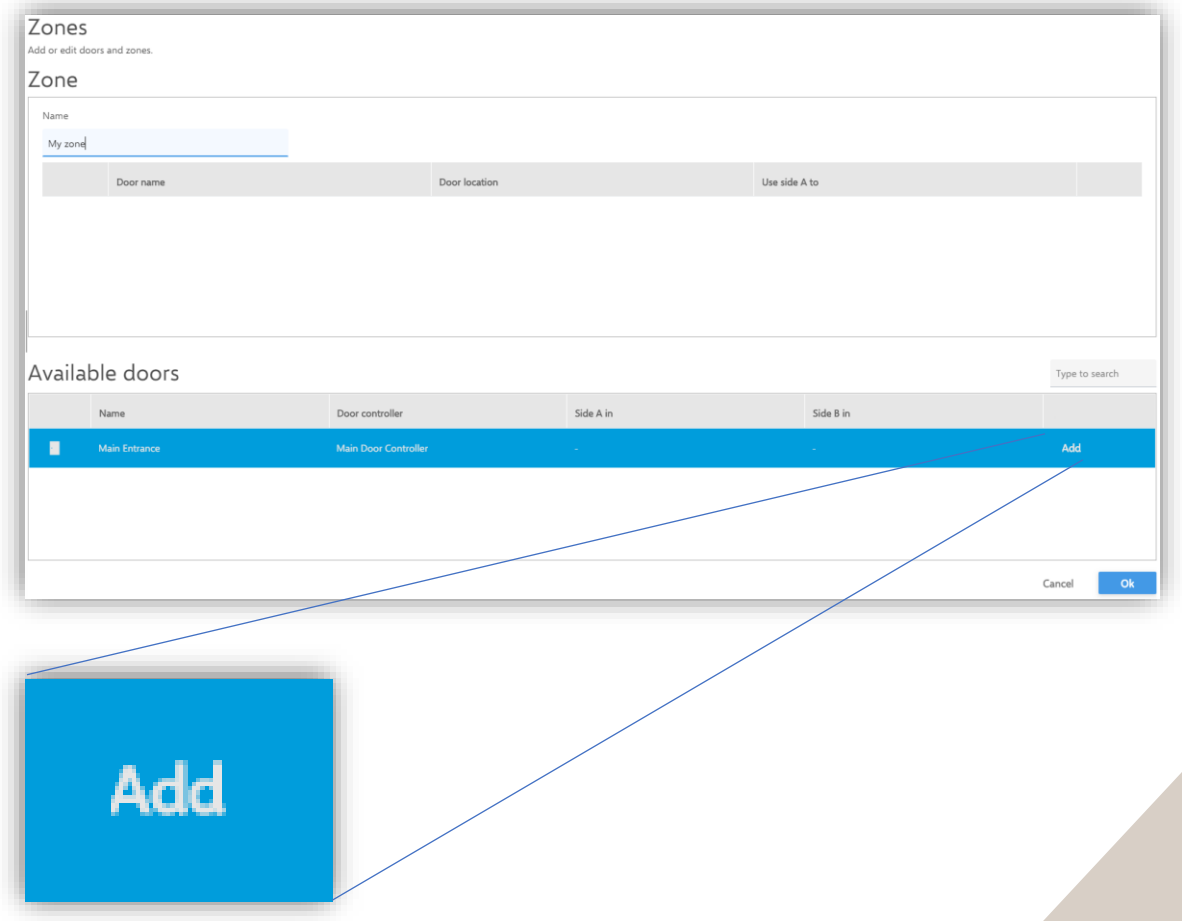

When the zone has been added to the system a door can be added to the Zone by clicking on the "Add"-button.

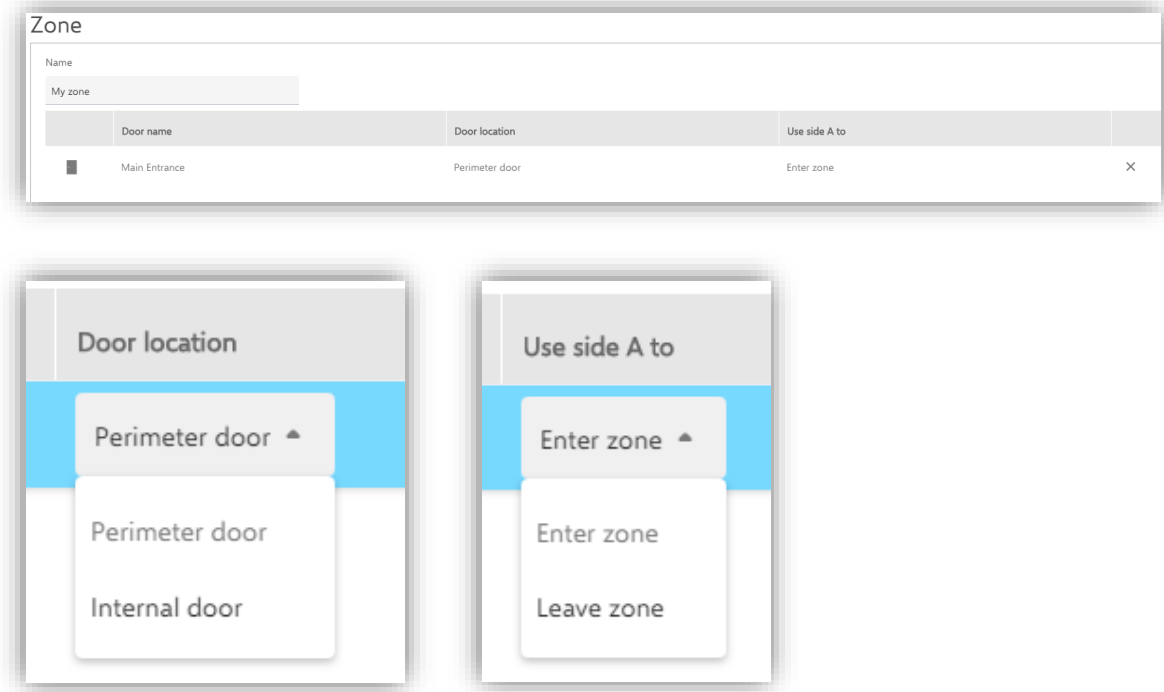

When the door is in the zone it is possible to configure it as a perimeter door, meaning that cardholders enter or exit the zone with the door, or as a door internally within the zone. These settings are done with inline drop downs. Remove the door from the zone by pressing the X furthest to the right.

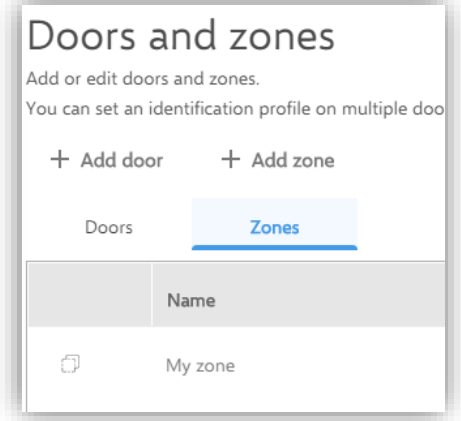

When a zone is configured it is accessible as a tab on top of the system door list.

# **Access Management**

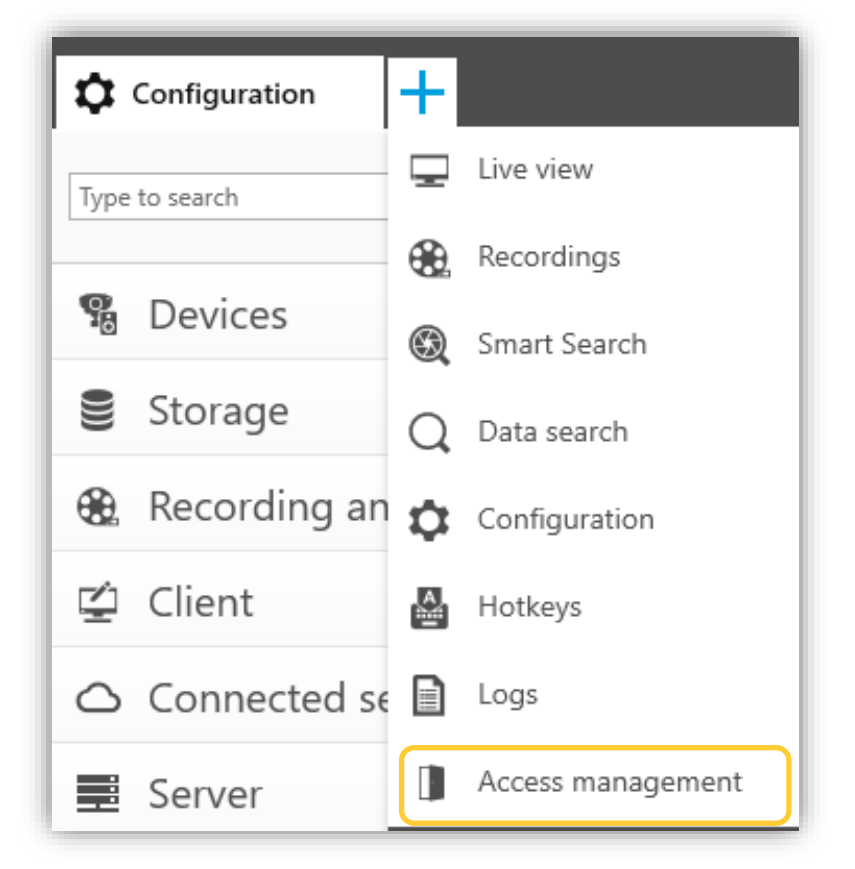

Clicking the "+" in the top bar of AXIS Camera Station brings up this menu. This section will cover the Access Management tab that can be opened from here.

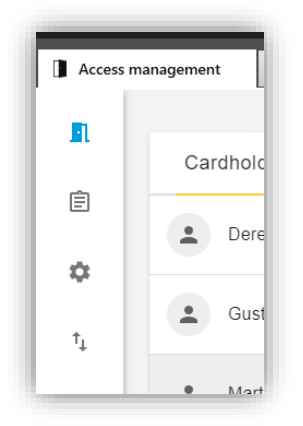

In the Access management tab, there are four sub-views where things can be done.

- Access management dashboard  $\Pi$
- Access management reporting  $\Box$
- Access management configuration  $\ddot{\bullet}$
- Access management import and export  $\mathbb{I}$

### **C** Access management configuration

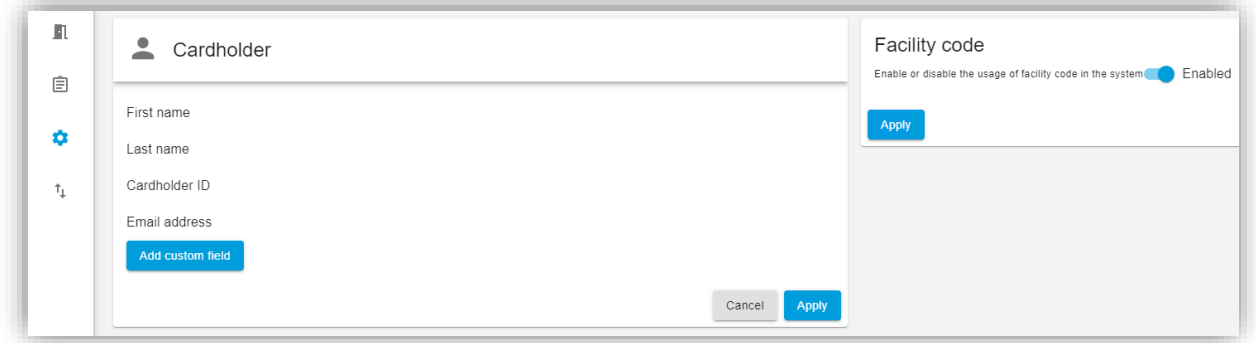

In this view it is possible to add custom fields to the cardholder template in the access management dashboard. Here is also where facility codes in cardholders' credentials are enabled and disabled in the system.

## <sup>1</sup>H Import and export of cardholder data

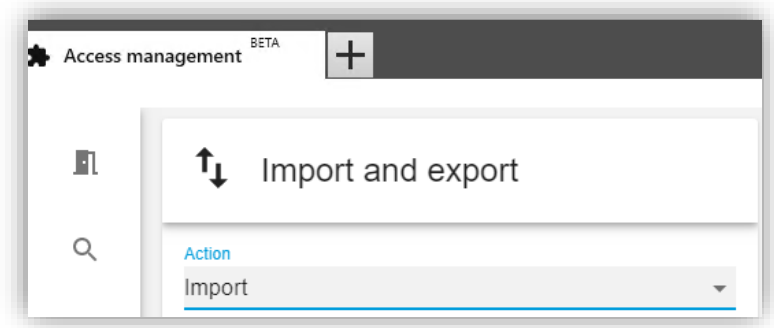

The action dropdown is where the action that will be done is selected.

- Import
- Export
- Restore

#### **Import cardholder data**

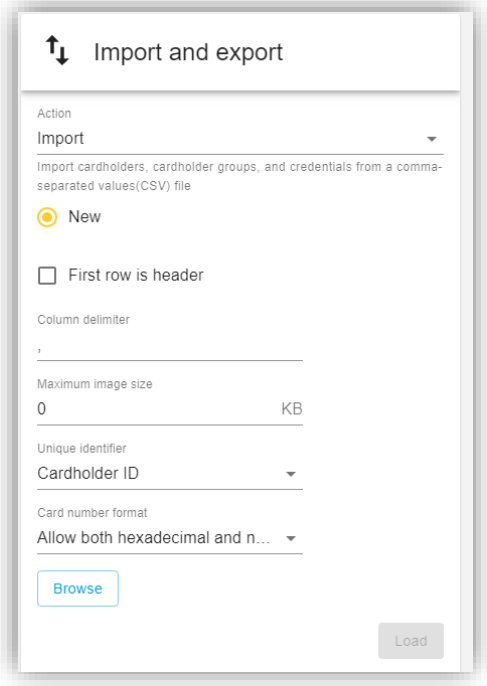

This function imports cardholders, cardholder groups and credentials from a CSV-file.

Select "New" if the imported data should be imported as a new database, wiping all stored data currently in the system.

Check the box "First row is header" if the imported file contains column headers. Input the delimiter that the imported file is formatted with.

Select the maximum allowed image size for cardholder photos.

Select what will be the Unique identifier linking cardholders between stored and imported data. Choose if card numbers in the file will remain as they are in the import process or if conversion to decimal or hexadecimal values is needed.

Click "Browse" to select a file.

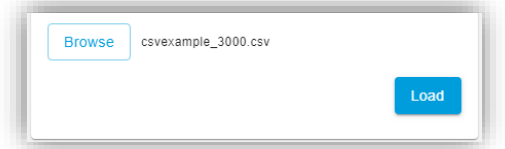

When a file has been selected, Click "Load".

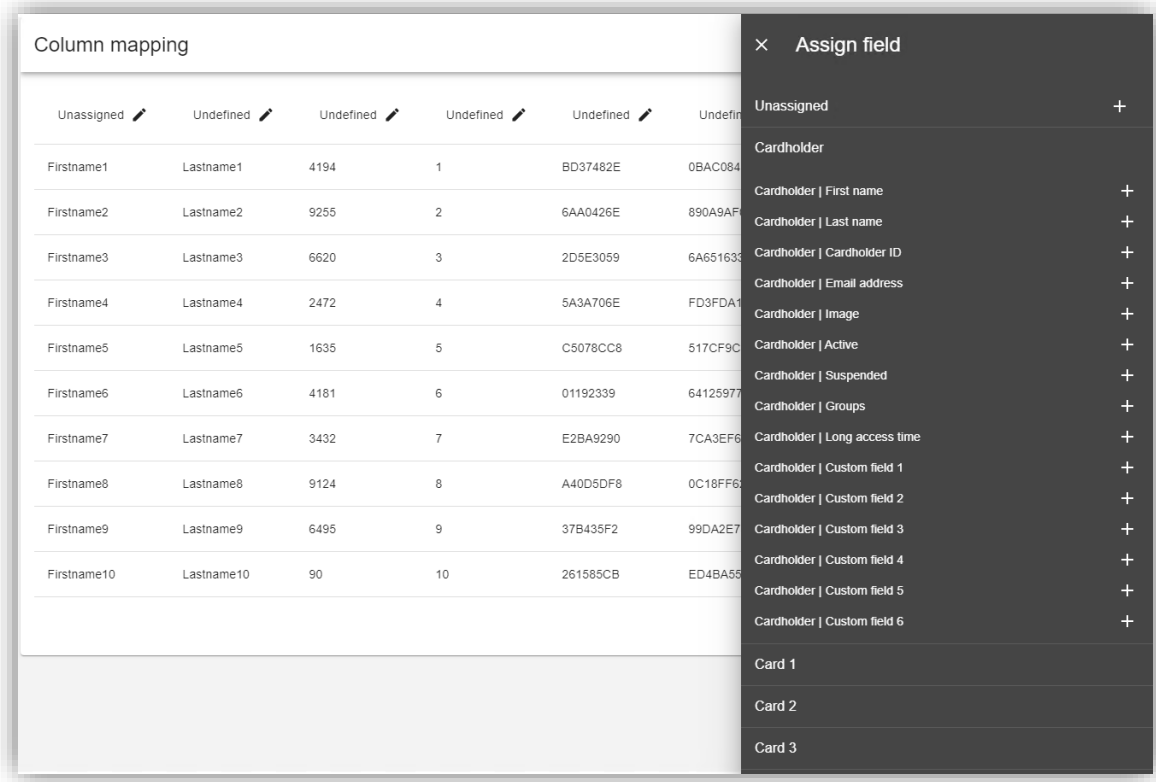

An import preview is shown and here the columns need to be linked to the system fields.

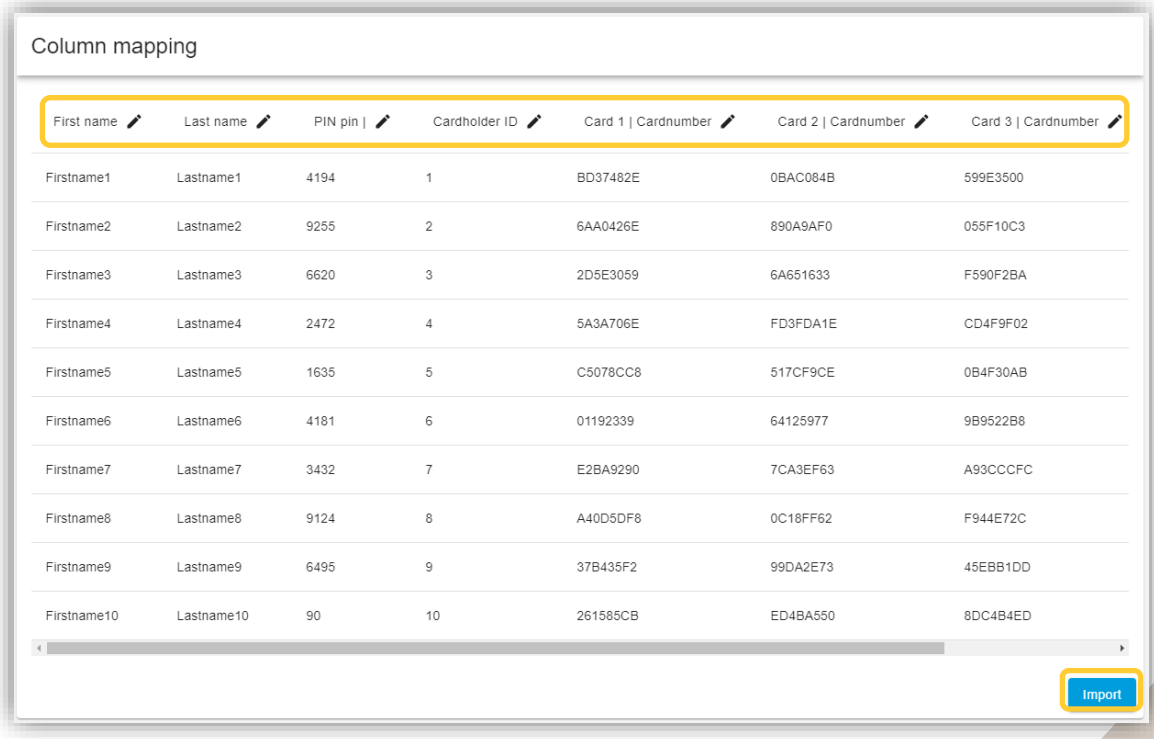

When all column headers have been assigned the import is started by Clicking on the "Import" button.

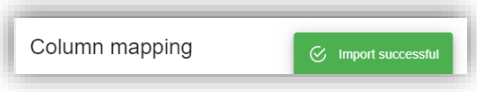

A notification will be shown when all the data has been imported.

**NOTE** The user won't get an error if they try to import a file with wrong card number (eg. have a strange character). The user can't import the file, but don't know why.

#### **Exporting cardholder data**

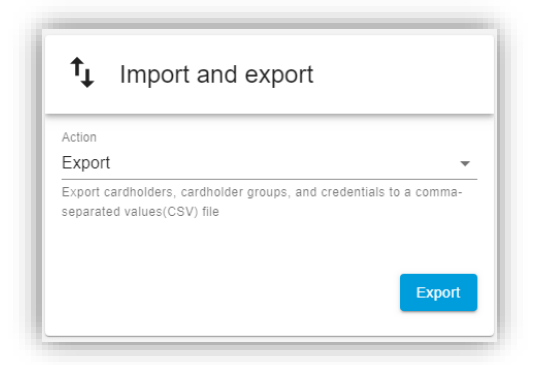

There are no settings in the export action. To export the cardholders, cardholder groups and credentials from the system click on the "Export" button.

#### **Restoring from last import point**

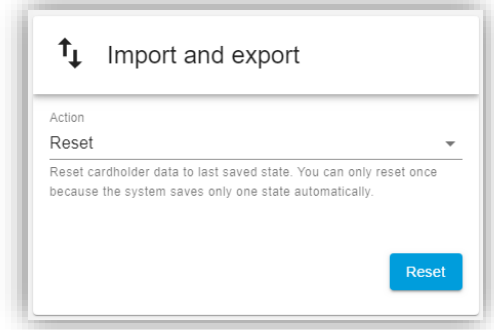

The system saves its state prior the last import action. If the import has been unsatisfactory, it is possible to roll back the database to the version that was in place before the last executed import. This action can only be done once and if multiple import actions have been done in a short period of time the reset will only take the database one step backwards in time.

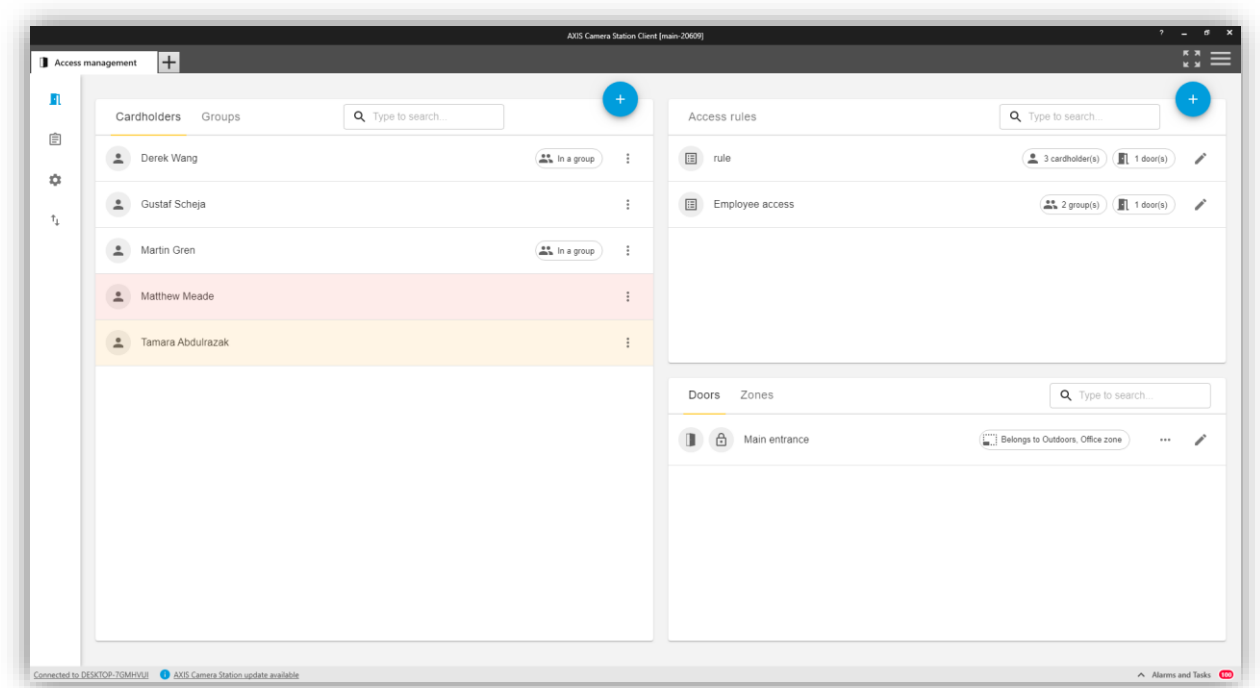

## **Il Access Management dashboard**

From the access management dashboard, it is possible to:

- add cardholders with credentials to the system.
- add cardholder groups to group cardholders together for easy management.
- create access rules to set levels of access on designated doors or zones, combining with a schedule.
- configure unlock schedules for doors and zones.
- send commands to doors and zones to for instance lock or unlock.

#### **Adding a cardholder group**

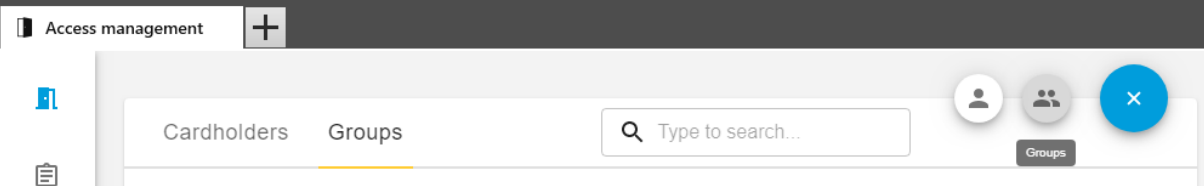

To add a cardholder group, click on the '+'-sign, and then select groups.

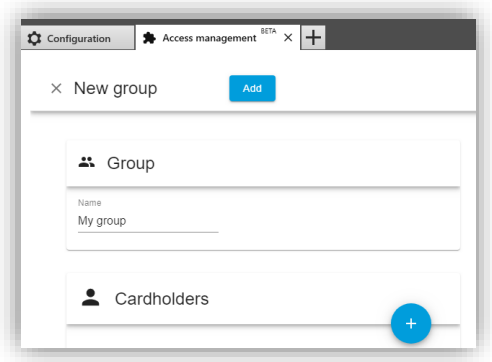

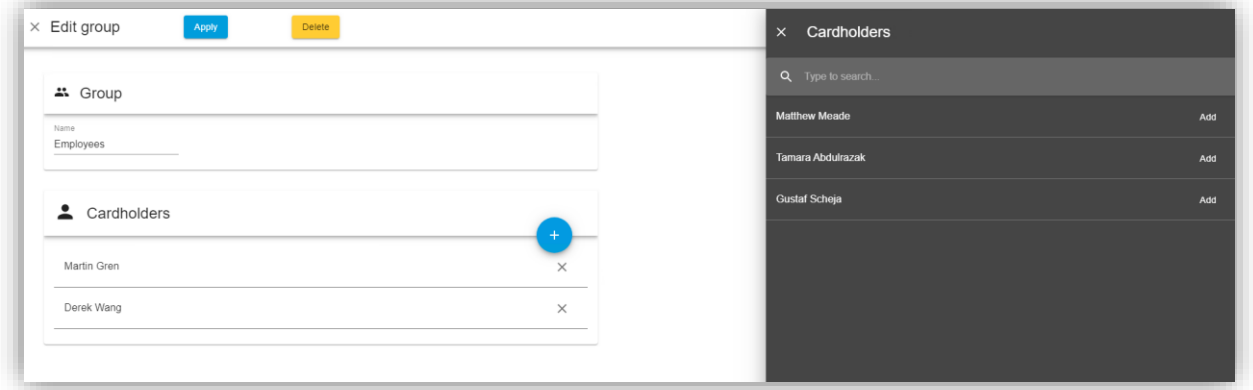

The group needs a name. It is also possible to add existing cardholders in the group from the system.

#### **Adding and editing a cardholder**

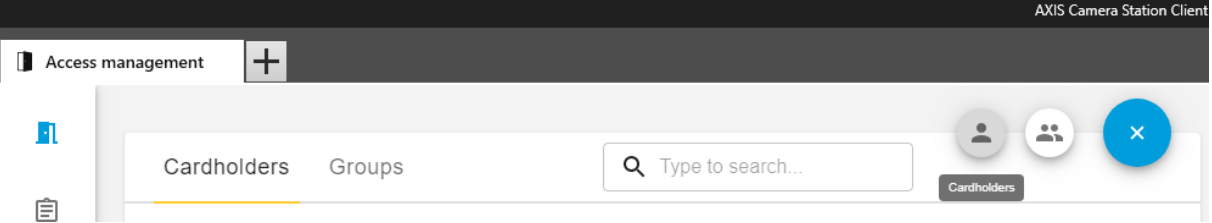

To add a cardholder, click the '+'-sign and then select the cardholder icon.

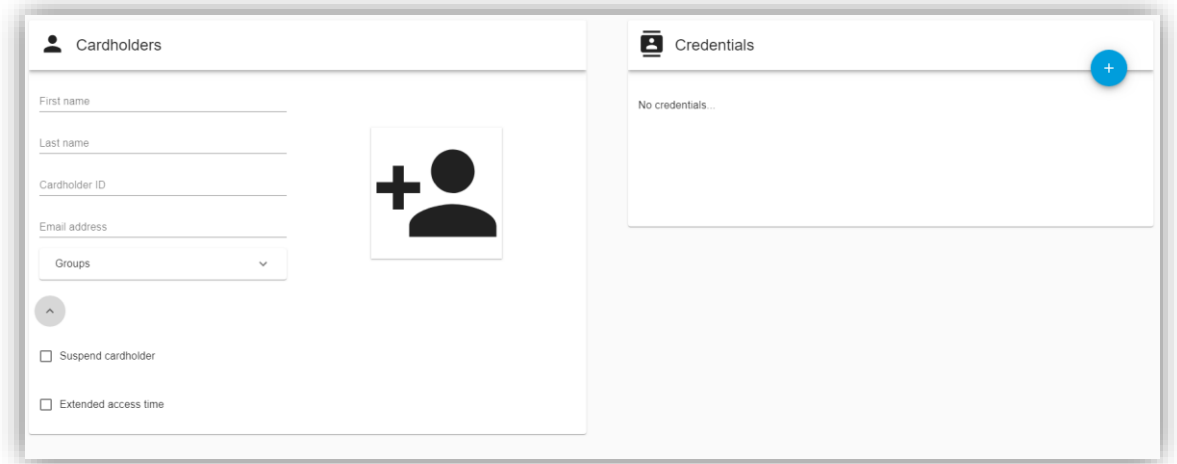

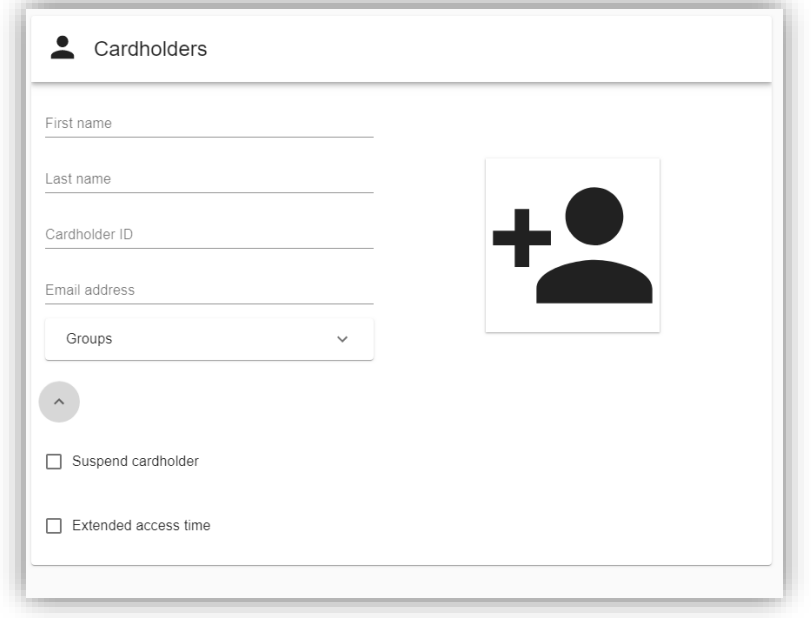

the arrow below the group's selection.

To add a cardholder photo to the system, click on the Add Photo-icon.

Here is where the cardholder data is put into the system.

The Cardholder ID is a mandatory and system unique field to always be able to identify a specific cardholder. This is due to all other data for the cardholder may change over time.

It is possible to expand the cardholder form with additional features by pressing

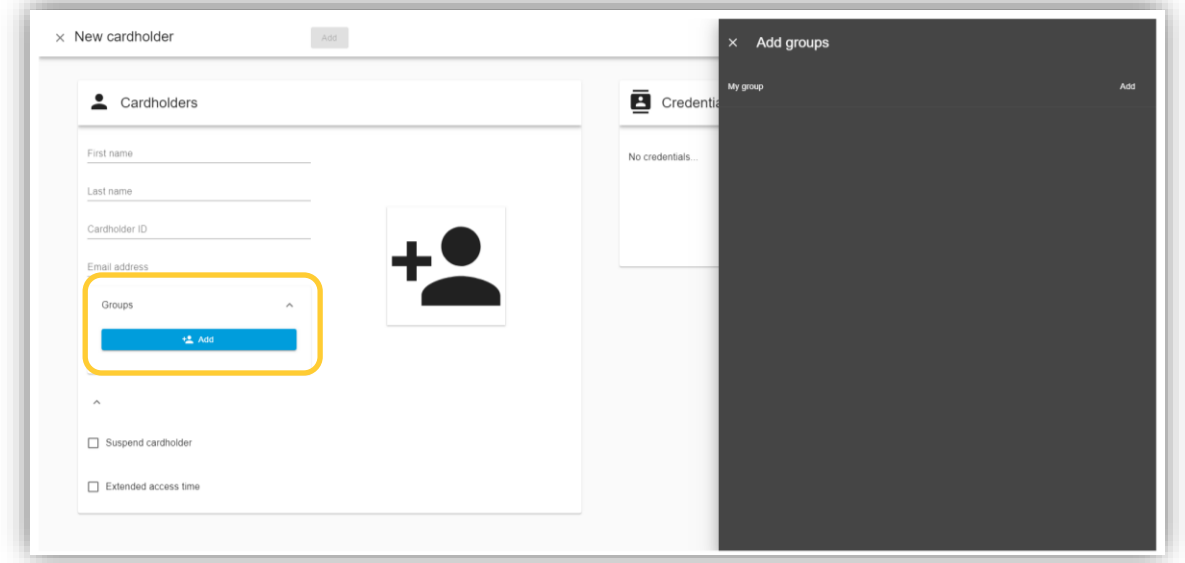

It is also possible to add the cardholder to an already created group from here.

#### **Adding and editing a card credential**

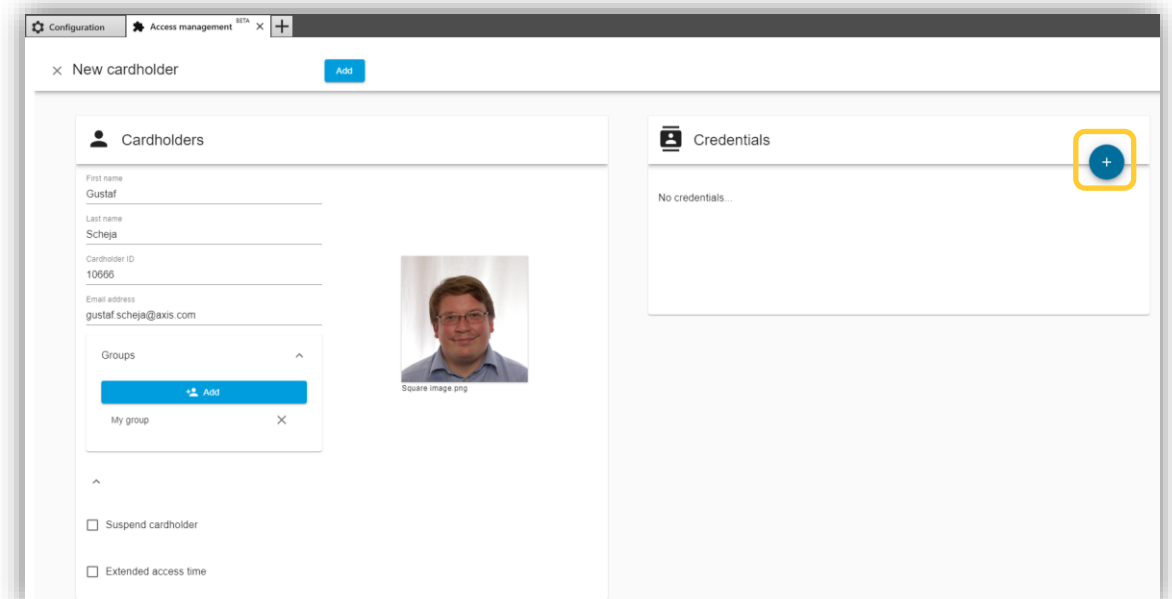

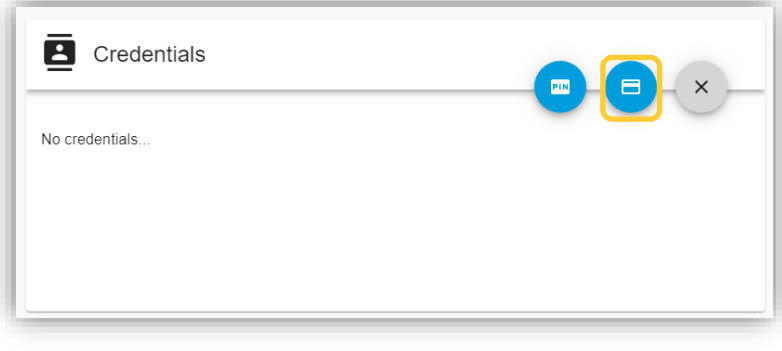

To add a card credential, click on the '+'-sign on the credentials form. Click on the card-icon.

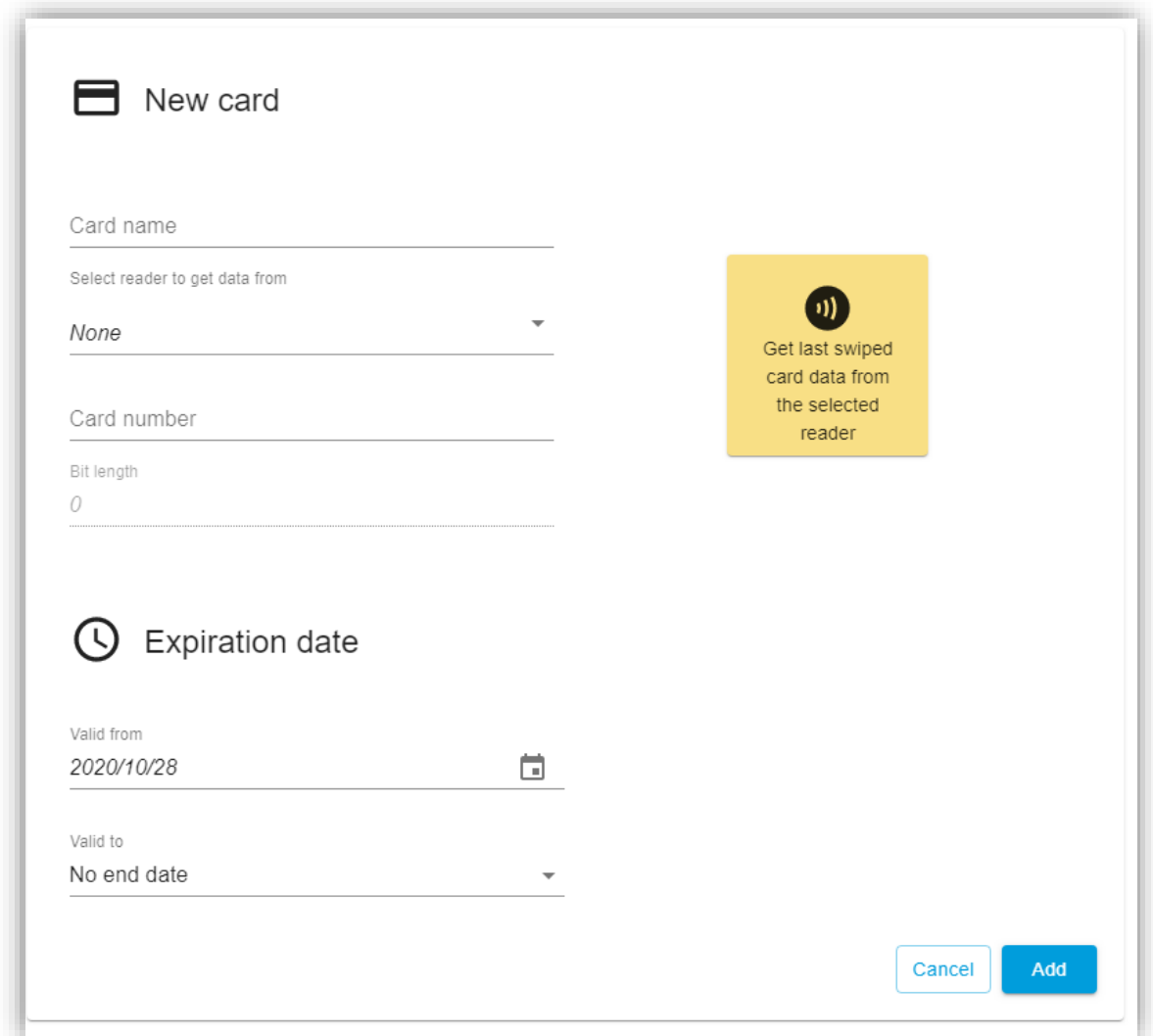

Give the card a name and input the card number (Facility code will also be visible here if enabled under Access management configuration). It is also possible to select a reader in the system to retrieve the card data of the last swiped card from there.

Under expiration date it is possible to set different expiration settings.

- No end date Credential will never expire
- Date Set a date of expiration
- From first use Select this option if you want to give access for a specific time after the credential is first used.
- From last use Select this option if you want to access to end if the credential is inactive for a specific time.

#### **Adding and editing a PIN credential**

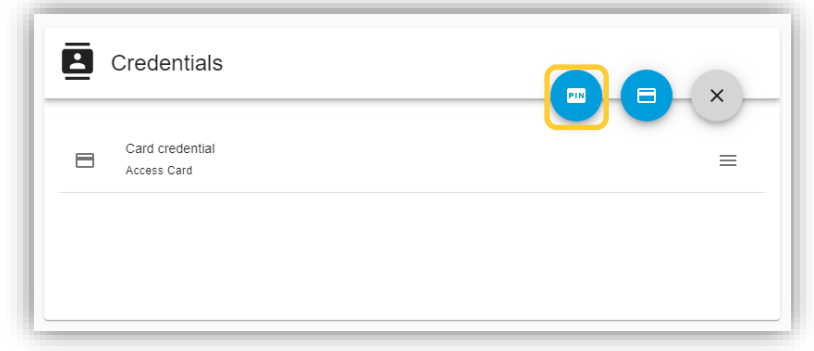

To add a PIN Credential, click on the '+'-sign and then the PIN-icon.

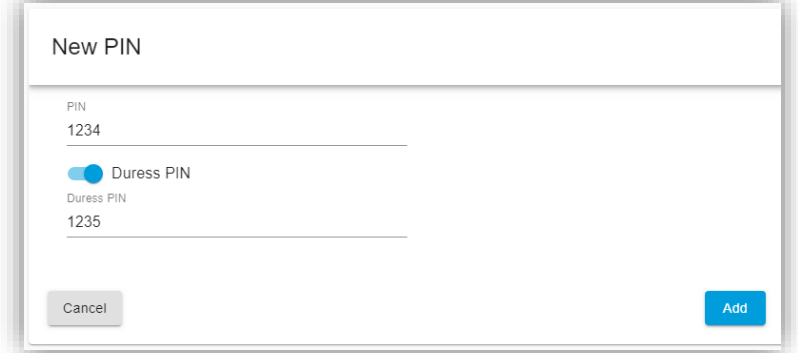

A PIN Credential has no expiration. However, it is possible to configure a separate duress PIN that still opens the door in normal operations but triggers a silent alarm in the system to alert security staff if used.

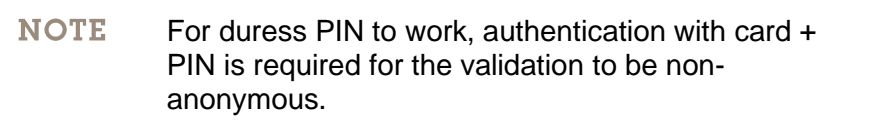

#### **Adding and editing access rules**

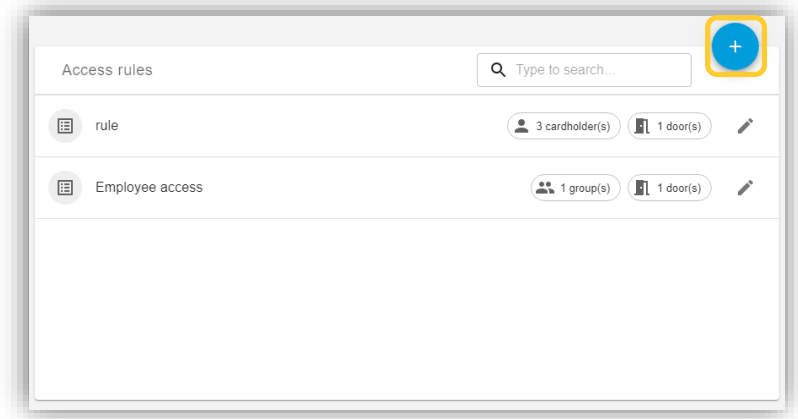

From the access management dashboard access rules can be created. Create an access rule by pressing the '+'-sign.

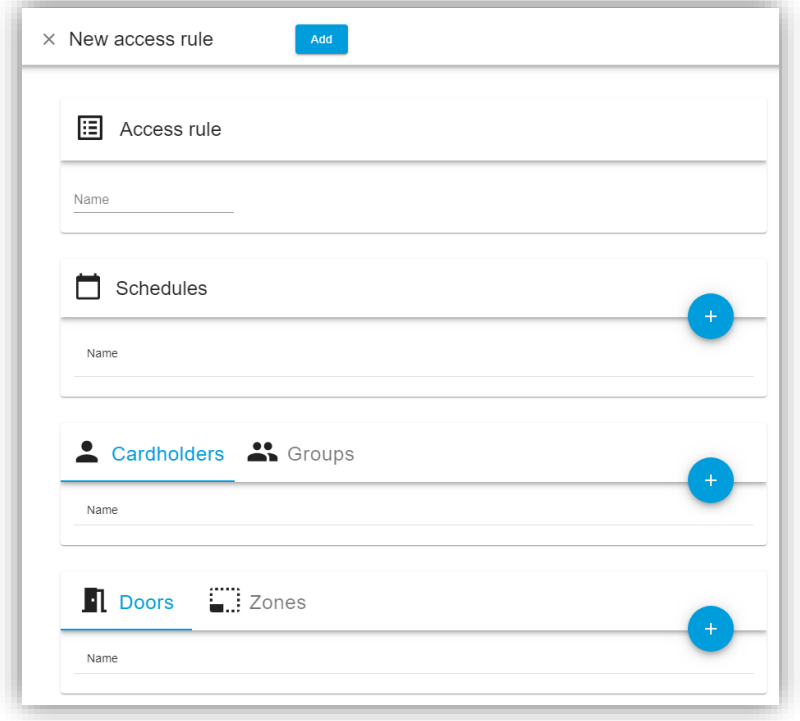

An access rule is comprised of a name, schedules when the rule should be active, cardholders, cardholder groups, doors and/or zones. It is possible to add all components of the rule from here when adding or editing the access rule. Adding cardholders, cardholder groups, doors and zones can also be done with multi-select drag-and-drop on the access management dashboard.

#### **Edit door in access management**

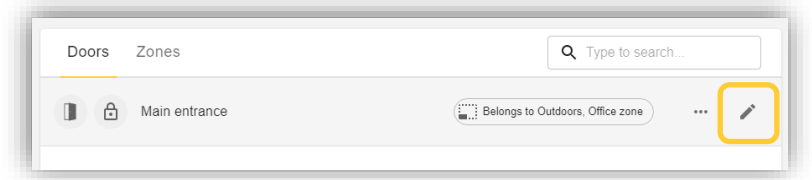

To edit a door in the access management dashboard, click on the edit-pen next to the door you want to edit.

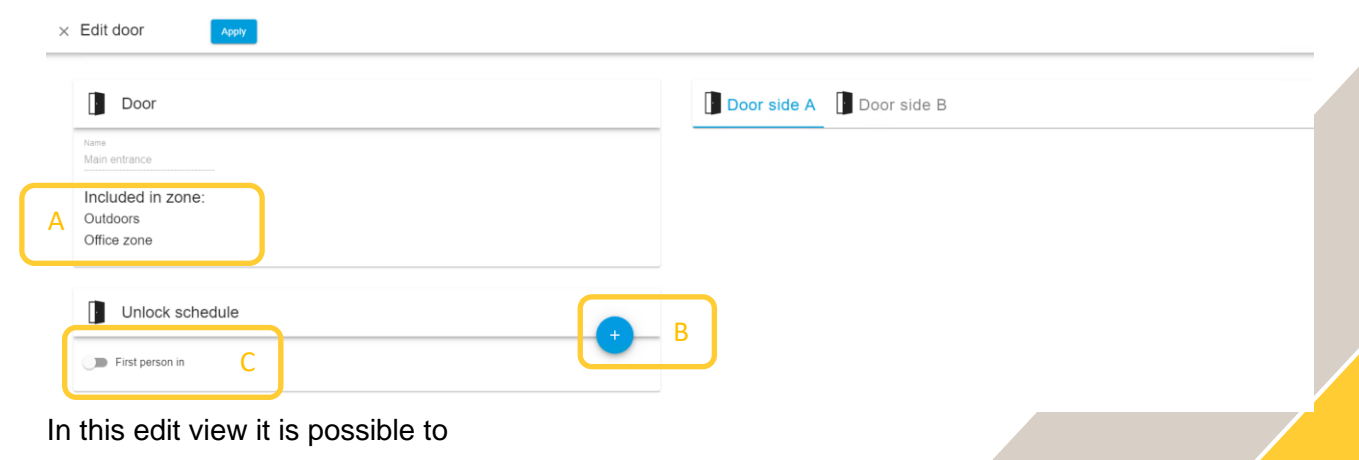

- see what zone the door is included in (A)
- set an unlock schedule (B)
- enable first person in rule for the unlock schedules (C)

#### **Edit zone in access management**

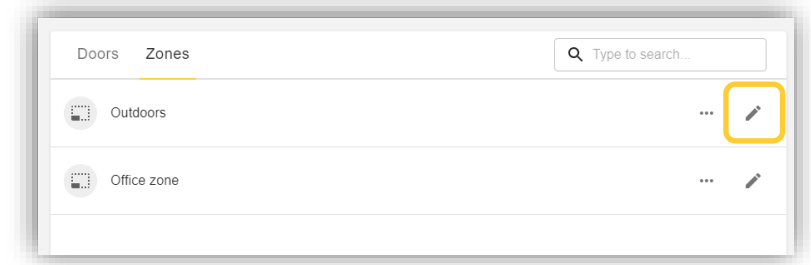

To edit a zone in the access management dashboard, click on the edit-pen next zone you want to edit.

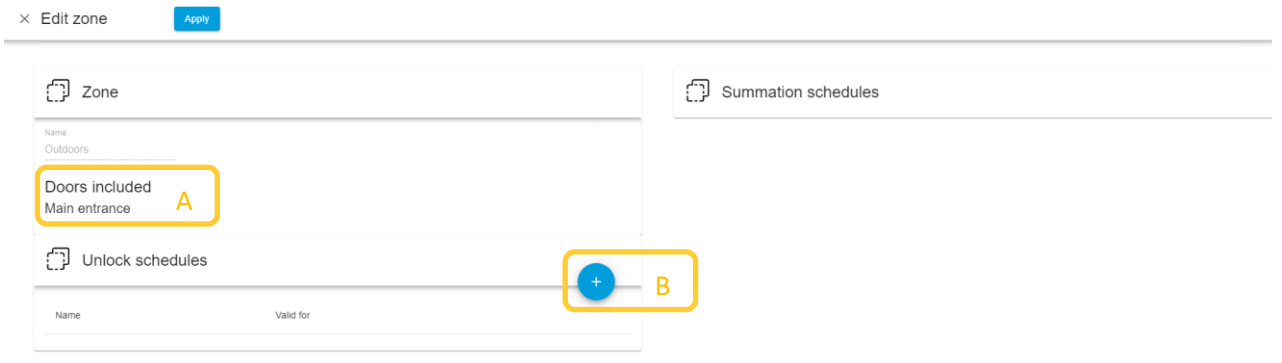

In this edit view it is possible to

- see the doors in the zone (A)
- set an unlock schedule (B)
	- o Note that it is not possible to apply a first person in rule on the zone.

#### **Sending actions to doors and zones from the access management dashboard**

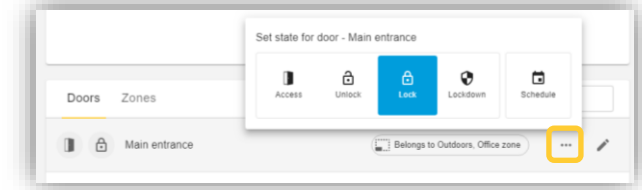

Select one door or hold down the Ctrl-key and multiple select a number of doors or zones to send door commands using the  $\overline{\phantom{a}}$  icon.

### 自 Access Management reports

Here it is possible to save some pre-defied reports from the system in a .csv-format.

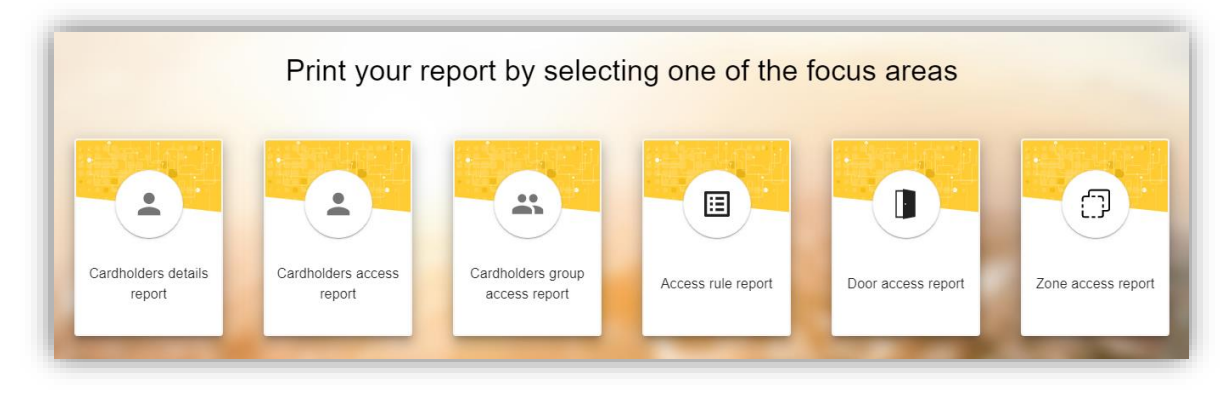

# **Unifying Video surveillance and Access Control**

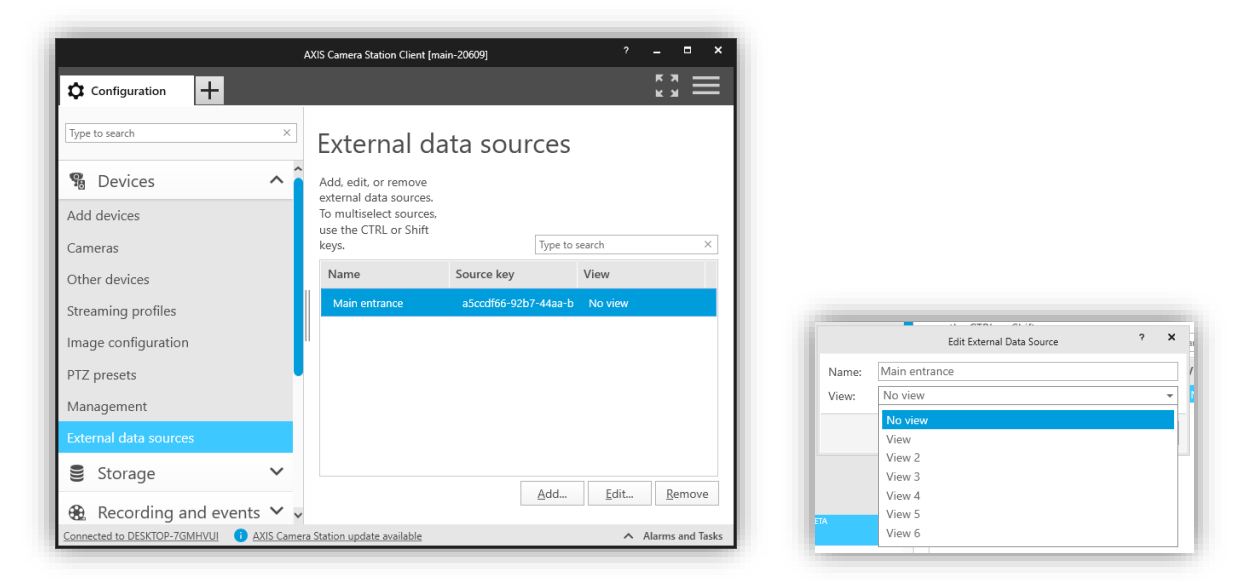

**Connect a split view or camera view to a door**

Go to Configuration  $\rightarrow$  Devices  $\rightarrow$  External data sources to find a list of the configured doors in the system. By clicking "Edit…" it is possible to connect the door to a designated camera view.

#### **Door plugin view**

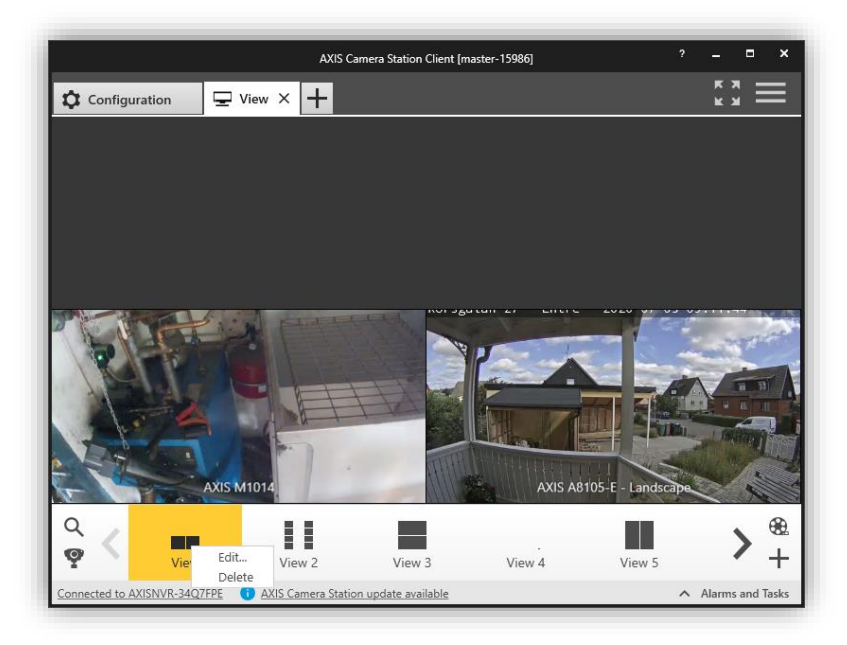

Open a new View tab by clicking on the "+"-sign and then choose Live view in the AXIS Camera Station Client.

Right click on a view you want to include the assist and monitor in and select "Edit…"

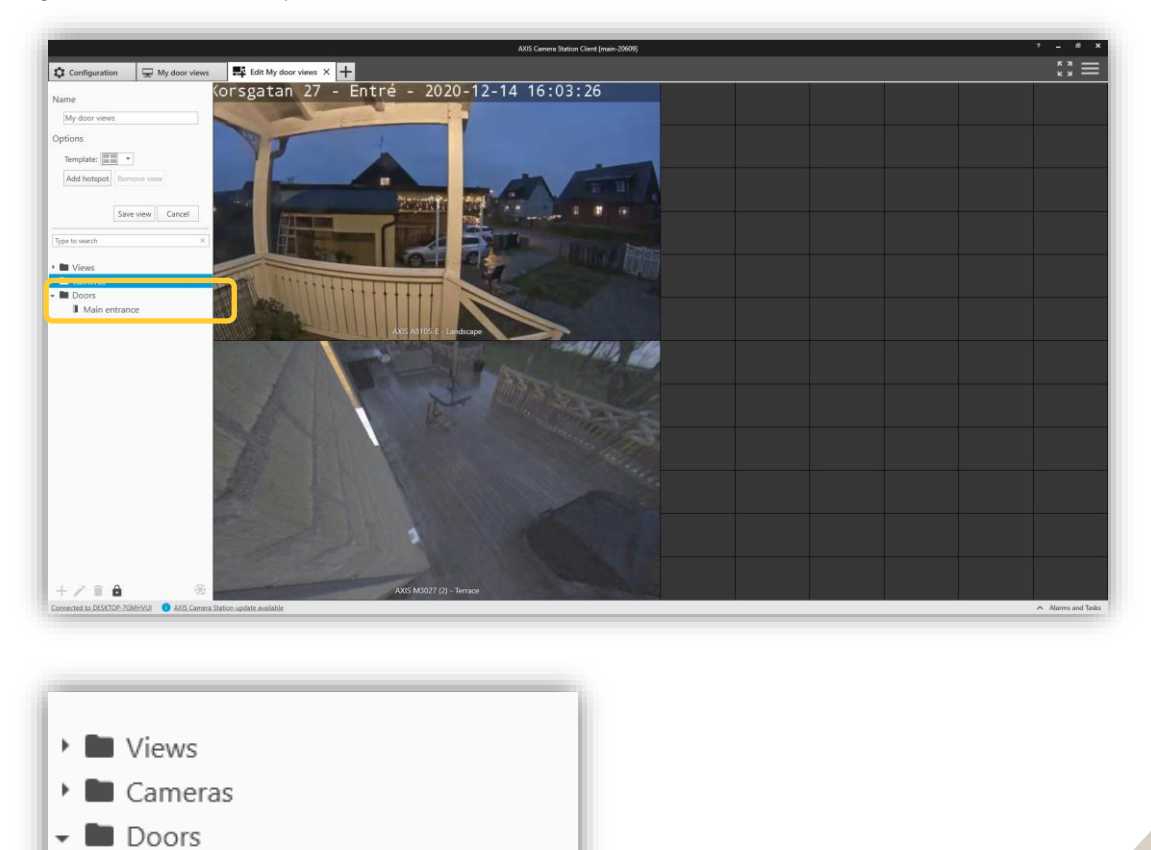

Selecting the door views will list the configured doors. Drag and drop the view into the split screen view. Save the view.

**Main entrance** 

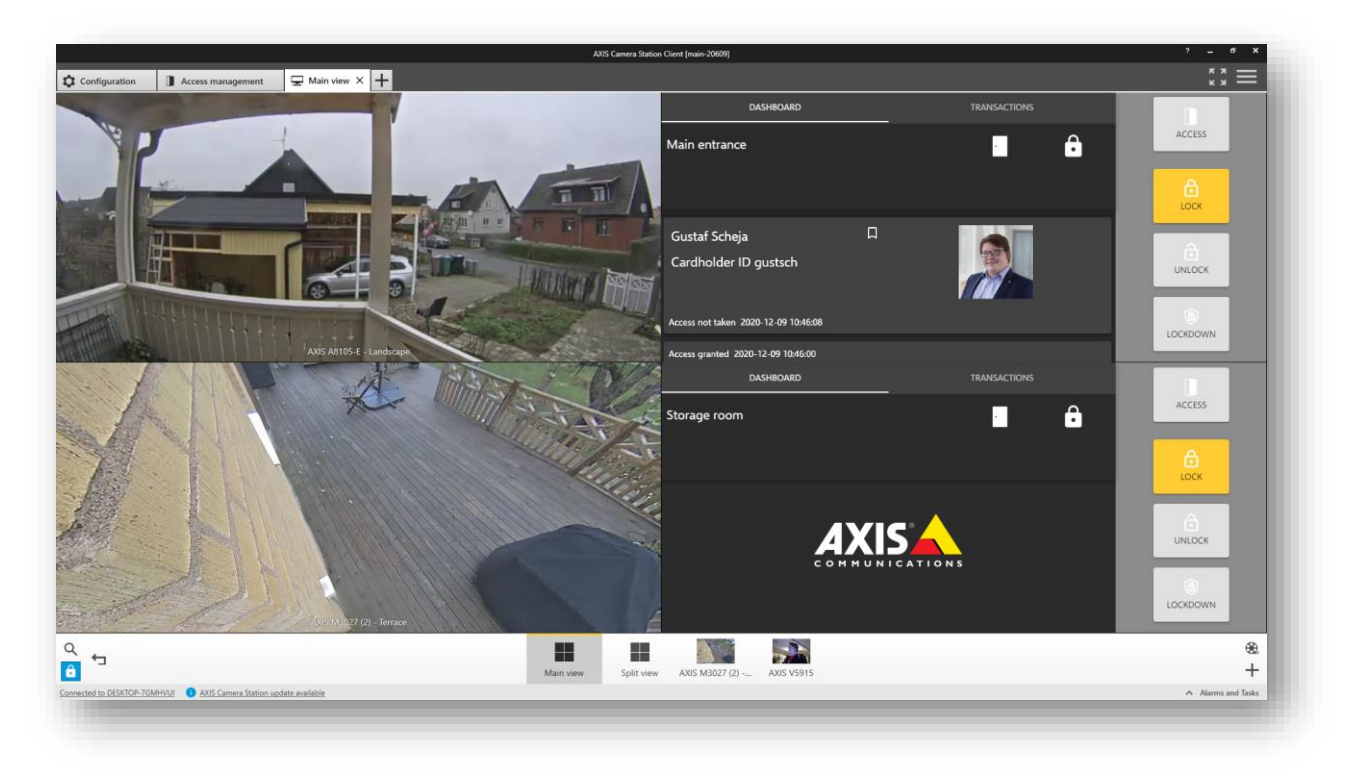

Now it is possible to provide assistance to a cardholder as well as monitor the door's current transactions and status.

 $\ddot{\ddot{\ }}$   $\ddot{\dot{\ }}$   $\equiv$  $\boxed{\equiv}$  Main view  $\boxed{\bigoplus}$  Main view  $\boxed{\bigcirc}$  Configuration  $\boxed{\bigcirc}$  Data search  $\times$   $\boxed{\equiv}$  Main view Start 图 2020-12-13 16:06 End 图 2020-12-14 16:06  $\overline{\phantom{m}}$  Live view Search  $\begin{tabular}{ll} Time & Source \\ \end{tabular}$ Recordings <sup>6</sup> Smart Sea Q. ٠ **昌** Hotkeys  $\Box$  Logs  $\mathbb{R}$  A **■ 2020-12-14 ▼ ■ ■** er et lee b  $H \times 1$ AXIS A8105-E - Lands AXIS M3027 (2) - Terrace  $\alpha$ <u>a</u> -2 ₩  $\overline{\phantom{a}}$ â  $\ddot{}$ Connected to DESKTOP-7GMHVUE C AXIS Camera Station update available

**Data search (Access Control Event log with video link)**

Opening a tab for Data search will show the access control specific event log together with the associated view and recordings that are triggered on door events. Apply the dates and times you want to investigate and press search.

**NOTE** The filtering in the External Data Search is case sensitive.

# Terminology

#### **Hardware**

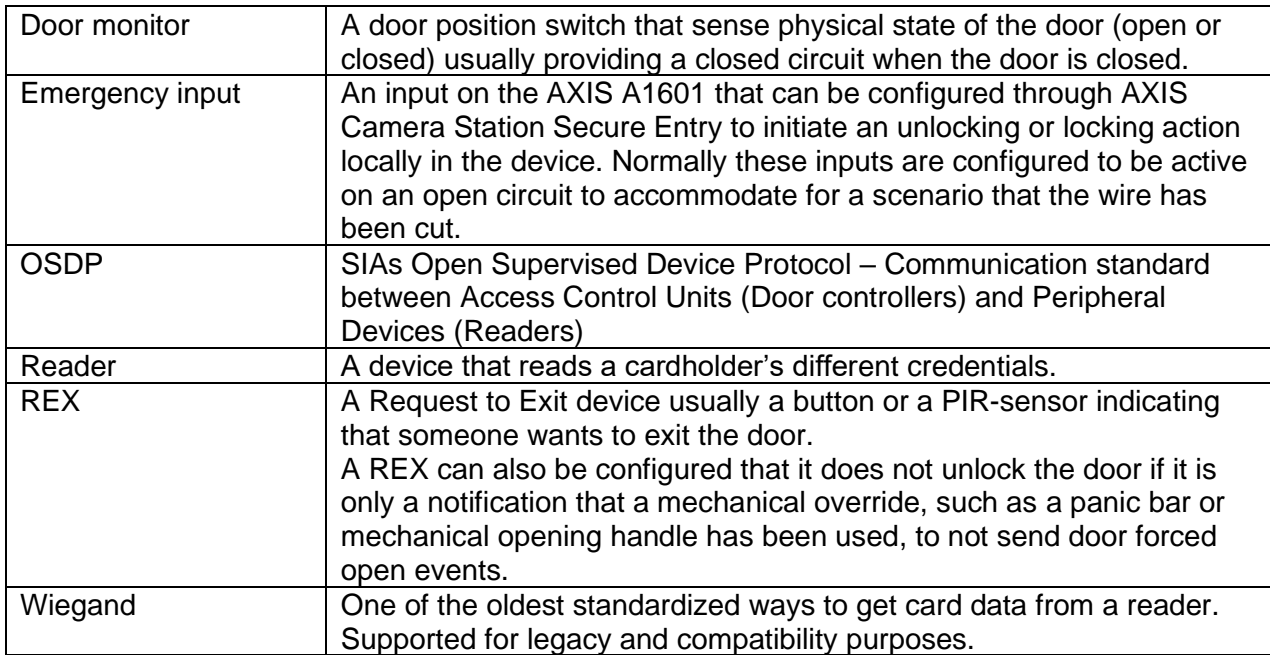

#### **Access management**

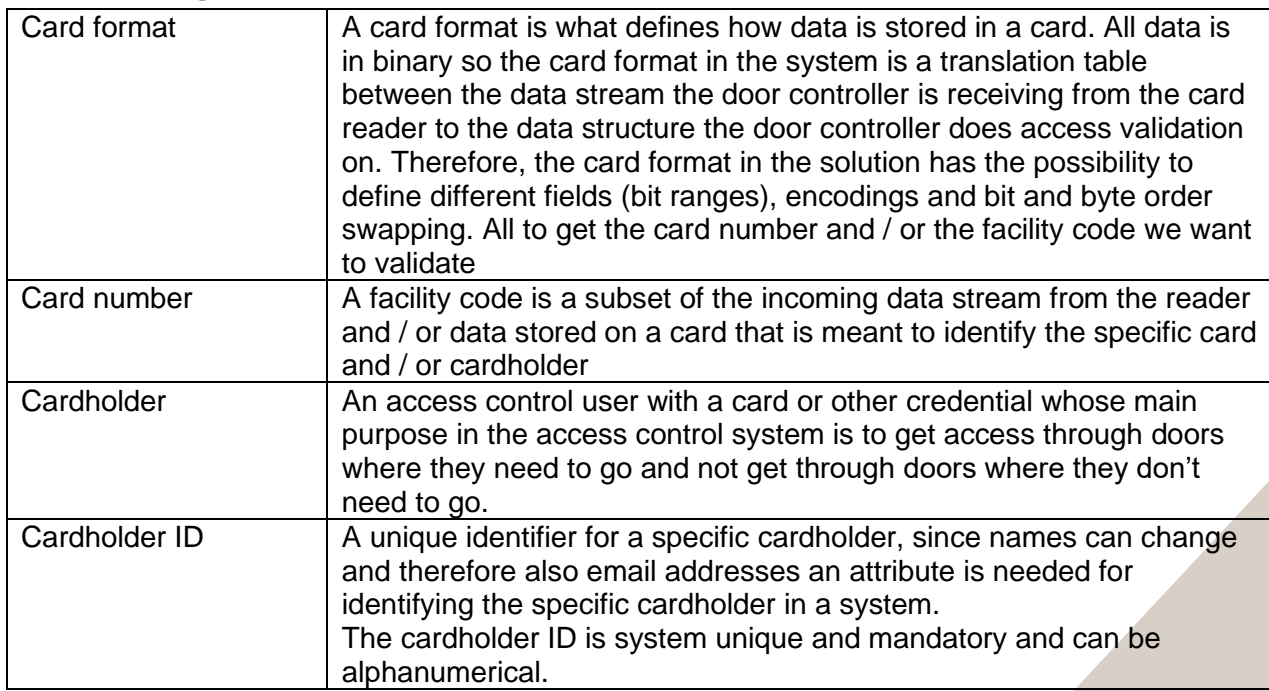

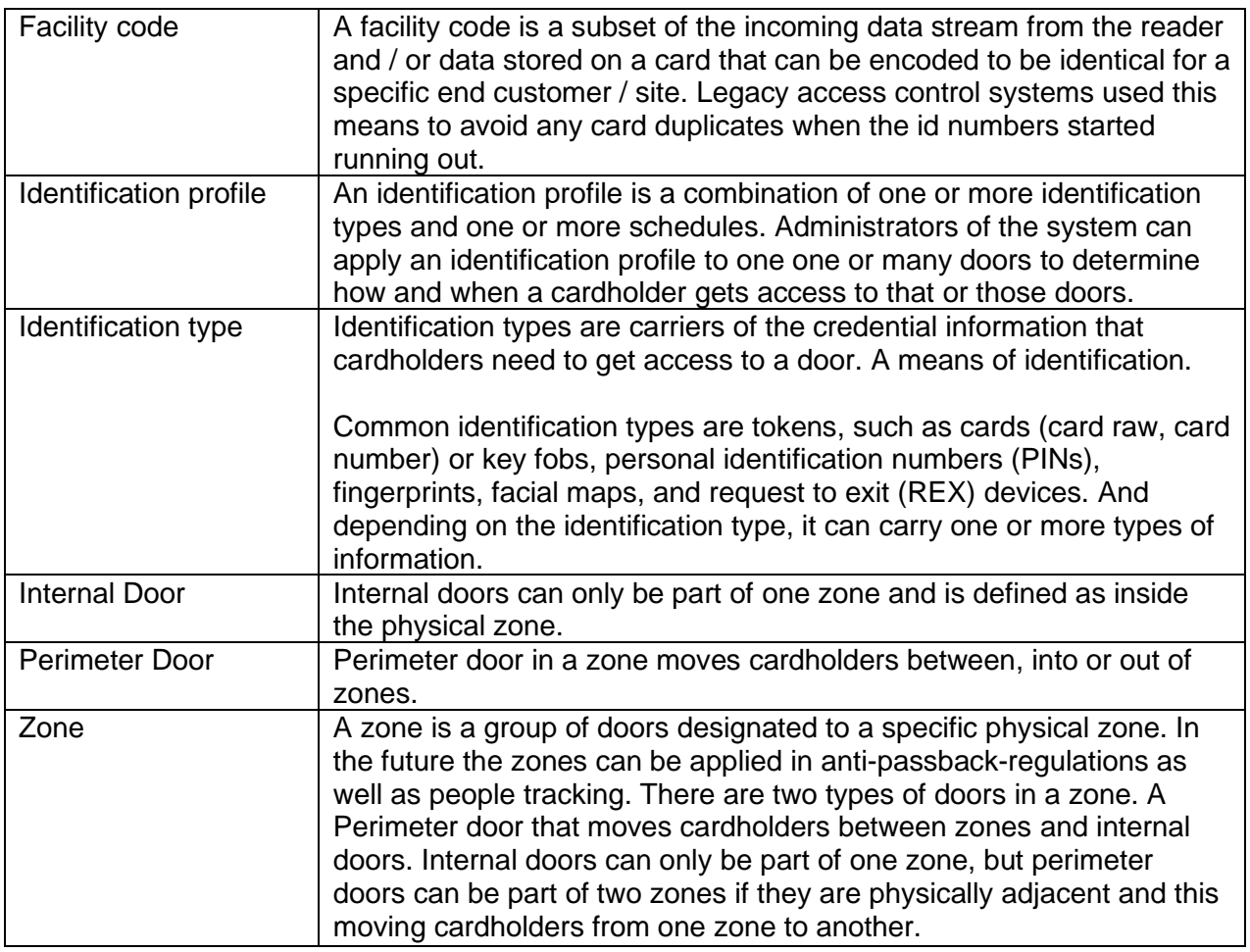